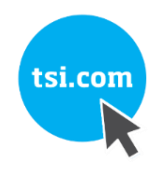

# FLO-SIGHT™ PC SOFTWARE SERIE 5000 COMPANION

BETRIEBS- UND SERVICEHANDBUCH

ARTIKELNUMMER 6014095, REVISION B DEZEMBER 2019

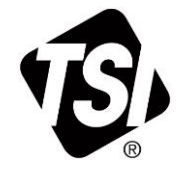

# SEHEN SIE NOCH HEUTE DIE VORTEILE EINER REGISTRIERUNG!

Vielen Dank für den Kauf Ihres TSI Geräts. Gelegentlich gibt TSI Informationen zu Softwareupdates, Produktverbesserungen und neuen Produkten heraus. Durch die Registrierung Ihres Geräts kann TSI Ihnen diese wichtigen Informationen zusenden.

### http://register.tsi.com

Im Rahmen des Registrierungsprozesses werden Sie um Ihre Kommentare zu TSI Produkten und -Dienstleistungen gebeten. Das Kundenfeedbackprogramm von TSI gibt Kunden wie Ihnen die Möglichkeit, uns Ihre Meinung über unsere Leistungen mitzuteilen.

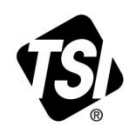

UNDERSTANDING, ACCELERATED

TSI Incorporated - Weitere Informationen finden Sie auf unserer Website unter [www.tsi.com](http://www.tsi.com/).

**USA UK Frankreich Deutschland Tel.:** +49 241523030 **Tel.:** +1800 874 2811 **Tel.:** +44149 4 459200 **China Tel.:** +3314119 2199

**Indien Singapur** **Tel.:** +9180 67877200 **Tel.:** +8610 8219 7688 **Tel.:** +65 6595 6388

# **Endbenutzer-Lizenzvereinbarung (EULA)**

Diese Endbenutzer-Lizenzvereinbarung ("Vereinbarung") ist eine verbindliche Vereinbarung zwischen Ihnen ("Endbenutzer" oder "Sie") und TSI Incorporated ("Unternehmen"). Diese Vereinbarung regelt Ihre Nutzung der FLO-Sight™ Software auf den Geräten (einschließlich aller zugehörigen Dokumentation, die "Anwendung"). Die Anwendung wird an Sie lizenziert, nicht verkauft.

DURCH DIE INSTALLATION BESTÄTIGEN SIE (A), DASS SIE DIESE VEREINBARUNG GELESEN UND VERSTANDEN HABEN; (B) SIE SIND VOLLJÄHRIG, UM EINE VERBINDLICHE VEREINBARUNG ZU MACHEN; UND (C) AKZEPTIEREN DIESE VEREINBARUNG UND STIMMEN ZU, DASS SIE RECHTLICH AN DIE BEDINGUNGEN GEBUNDEN SIND. WENN SIE MIT DIESEN BEDINGUNGEN NICHT EINVERSTANDEN SIND, LADEN SIE DIE ANWENDUNG NICHT HERUNTER, INSTALLIEREN ODER VERWENDEN SIE DIESE NICHT, UND LÖSCHEN SIE SIE VON IHREM GERÄT.

**1. Lizenzgewährung.** Vorbehaltlich der Bedingungen dieser Vereinbarung gewährt Ihnen das Unternehmen eine beschränkte, nicht exklusive und nicht übertragbare Lizenz zum: (a) Herunterladen, Installieren und Verwenden der Anwendung für Ihre kommerzielle Nutzung auf nicht mehr als zwei (2) Geräten, die sich im Besitz von Ihnen befinden oder anderweitig von Ihnen kontrolliert werden ("Gerät(e)"), strikt in Übereinstimmung mit der Dokumentation der Anwendung; und (b) Zugreifen, Streamen, Herunterladen und Verwenden der in der Anwendung bereitgestellten oder anderweitig über die Anwendung zugänglichen Inhalte und Dienste (wie in Abschnitt 6 definiert) auf diesem Gerät, strikt in Übereinstimmung mit dieser Vereinbarung und den für diese Inhalte und Dienste geltenden Nutzungsbedingungen, wie in Abschnitt 6 dargelegt. Ungeachtet des Vorstehenden in 1.(a) kann der Endbenutzer die Lizenz von einem Gerät auf ein anderes übertragen, um Geräte zu aktualisieren oder Benutzer zu wechseln.

**2. Lizenzbeschränkungen.** Der Lizenznehmer darf nicht: (a) die Anwendung kopieren, sofern dies nicht ausdrücklich durch diese Lizenz erlaubt ist; (b) die Anwendung modifizieren, übersetzen, anpassen oder anderweitig abgeleitete Werke oder Verbesserungen erstellen, unabhängig davon, ob sie patentierbar sind oder nicht; (c) rückentwickeln, disassemblieren, dekompilieren, dekodieren oder anderweitig versuchen, den Quellcode der Anwendung oder eines Teils davon abzuleiten oder Zugang zu erhalten; (d) Marken oder Hinweise auf Urheberrechte, Marken, Patente oder andere geistige Eigentumsrechte oder Eigentumsrechte aus der Anmeldung zu entfernen, zu löschen, zu ändern oder zu verdecken, einschließlich einer Kopie davon; (e) die Anwendung oder jegliche Features oder Funktionen der Anwendung aus irgendeinem Grund an Dritte zu vermieten, zu verleasen, zu verleihen, zu verkaufen, unterzulizenzieren, abzutreten, zu verteilen, zu veröffentlichen, zu übertragen oder anderweitig zur Verfügung zu stellen, einschließlich durch Bereitstellung der Anwendung in einem Netzwerk, auf das mehr als ein Gerät jederzeit zugreifen kann; oder (f) Entfernen, Deaktivieren, umgehen oder auf andere Weise eine Problemumgehung für Kopierschutz-, Rechteverwaltungs- oder Sicherheitsfunktionen in oder zum Schutz der Anwendung erstellen oder implementieren; oder (g) die Anwendung in oder in Verbindung mit der Konstruktion, dem Bau, der Wartung oder dem Betrieb gefährlicher Umgebungen oder Systeme, einschließlich Stromerzeugungsanlagen, Navigations- oder Kommunikationssystemen von Flugzeugen, Flugsicherungssystemen oder anderen Verkehrsmanagementsystemen, zu verwenden; sicherheitskritische Anwendungen, einschließlich medizinischer oder lebenserhaltender Systeme, Fahrzeugbetriebsanwendungen oder Polizei-, Feuerwehr- oder andere Sicherheitssysteme; und militärische oder Luft- und Raumfahrtanwendungen, Waffensysteme oder Umgebungen.

**3. Eigentumsvorbehalt.** Sie bestätigen und stimmen zu, dass die Anwendung unter Lizenz zur Verfügung gestellt und nicht an Sie verkauft wird. Sie erwerben keine Eigentumsrechte an der Anwendung im Rahmen dieser Vereinbarung oder andere Rechte daran, außer die Anwendung gemäß der erteilten Lizenz und vorbehaltlich aller Bedingungen und Einschränkungen im Rahmen dieser Vereinbarung zu verwenden. Sie erwerben keine Eigentumsrechte an der Anwendung im Rahmen dieser Vereinbarung oder andere Rechte daran, außer der Nutzung der Anwendung in Übereinstimmung mit der gewährten Lizenz und unter Einhaltung aller Bedingungen, Bestimmungen und Einschränkungen dieser Vereinbarung.

**4. Behördenbenutzer.** Die Software ist mit EINGESCHRÄNKTEN RECHTEN bereitgestellt. Die Verwendung, Vervielfältigung oder Offenlegung durch die US-Regierung unterliegt Beschränkungen gemäß Absatz (c)(1)(ii) der Klausel über die Rechte an technischen Daten und Computersoftware unter 48 C.F.R. § 252.227-7013 oder Paragraphen (c)(1) und (2) der Klausel über Kommerzielle Computersoftware – Eingeschränkte Rechte, 48 C.F.R. § 52.227-19, je nach Bedarf. Der Hersteller der Software ist TSI Incorporated, 500 Cardigan Road, Shoreview, MN 5512 6. Die Software (i) wurde auf private Kosten entwickelt, und kein Teil der Software wurde mit staatlichen Mitteln entwickelt; (ii) ist ein Geschäftsgeheimnis der TSI Incorporated für alle Zwecke des Freedom of Information Act; (III) "eingeschränkte Computersoftware" unterliegt einer eingeschränkten Nutzung, wie sie im Vertrag zwischen dem Anbieter und der Behörde vorgesehen ist; und (iv) in jeder Hinsicht sind geschützte Daten, die ausschließlich TSI Incorporated gehören.

**5. Erfassung und Verwendung Ihrer Daten.** Sie erkennen an, dass das Unternehmen beim Herunterladen, Installieren oder Verwenden der Anwendung automatische Mittel (z. B. Cookies und Web-Beacons) verwenden kann, um Informationen über Ihr Gerät und Ihre Nutzung der Anwendung zu sammeln. Sie müssen möglicherweise auch bestimmte Informationen über sich selbst als Bedingung für das Herunterladen, Installieren oder Verwenden der Anwendung oder bestimmter Funktionen angeben, und die Anwendung bietet Ihnen möglicherweise die Möglichkeit, Informationen über sich selbst mit anderen zu teilen. Alle Informationen, die wir über oder in Verbindung mit dieser Anwendung sammeln, unterliegen unserer Datenschutzrichtlinie http://www.tsi.com/privacypolicy. Durch das Herunterladen, Installieren, Verwenden und Bereitstellen von Informationen für oder über diese Anwendung erklären Sie sich mit allen Maßnahmen einverstanden, die von uns in Bezug auf Ihre Informationen im Einklang mit der Datenschutzrichtlinie ergriffen wurden.

**6. Inhalte und Services.** Die Anwendung bietet Ihnen möglicherweise Zugriff auf die Website des Unternehmens unter www.tsi.com (die "Website") sowie auf Produkte und Dienste, auf die Sie zugreifen können, und bestimmte Features, Funktionen und Inhalte, auf die über die Anwendung zugegriffen werden kann, können auf der Website gehostet werden (zusammen "Inhalte und Dienste"). Ihr Zugriff auf diese Inhalte und Dienste und deren Nutzung unterliegen den Nutzungsbedingungen und der Datenschutzrichtlinie der Website unter http://www.tsi.com/terms-and-conditions/ und http://www.tsi.com/privacy-policy, die in dieser Referenz enthalten sind. Ihr Zugriff auf und Ihre Nutzung solcher Inhalte und Dienste kann von Ihnen verlangen, dass Sie Ihre Zustimmung zu diesen

Nutzungsbedingungen und Datenschutzrichtlinien bestätigen und/oder sich bei der Website anmelden, und Ihre Nichtbeachtung kann Sie daran hindern, bestimmte Features und Funktionen der Anwendung zu nutzen. Jede Verletzung dieser Nutzungsbedingungen stellt auch eine Verletzung dieser Vereinbarung dar.

**7. Open-Source-Software.** Die Software kann eine oder mehrere der in Anhang A aufgeführten Open-Source-Softwarekomponenten verwenden oder enthalten. Weitere Informationen finden Sie in den Open-Source-Lizenzveröffentlichungen und den entsprechenden Bedingungen.

**8. Geographische Einschränkungen.** Die Inhalte und Dienste sind im US-Bundesstaat Minnesota angesiedelt und werden nur von Personen in den Vereinigten Staaten zugänglich gemacht und genutzt. Sie erkennen an, dass Sie möglicherweise nicht auf alle oder einige der Inhalte und Dienste außerhalb der Vereinigten Staaten zugreifen können und dass der Zugriff darauf durch bestimmte Personen oder in bestimmten Ländern möglicherweise nicht legal ist. Wenn Sie von außerhalb der Vereinigten Staaten auf die Inhalte und Dienste zugreifen, sind Sie für die Einhaltung der lokalen Gesetze verantwortlich.

**9. Updates.** Das Unternehmen kann von Zeit zu Zeit nach eigenem Ermessen Anwendungsaktualisierungen entwickeln und bereitstellen, die Upgrades, Fehlerbehebungen, Patches und andere Fehlerkorrekturen und/oder neue Features umfassen können (zusammen, einschließlich zugehöriger Dokumentation, "Updates"). Updates können auch bestimmte Features und Funktionen vollständig ändern oder löschen. Sie erklären sich damit einverstanden, dass das Unternehmen nicht verpflichtet ist, Updates bereitzustellen oder weiterhin bestimmte Features oder Funktionen bereitzustellen oder zu aktivieren. Je nach Geräteeinstellungen, wenn Ihr Gerät mit dem Internet verbunden ist, gehen Sie wie folgt vor: (a) die Anwendung lädt automatisch alle verfügbaren Updates herunter und installiert sie; oder (b) Sie werden möglicherweise über verfügbare Updates informiert oder aufgefordert, diese herunterzuladen und zu installieren. Sie müssen alle Updates umgehend herunterladen und installieren und bestätigen und akzeptieren, dass die Anwendung oder Teile davon möglicherweise nicht ordnungsgemäß funktionieren, falls Sie dies nicht tun. Sie erklären sich außerdem damit einverstanden, dass alle Aktualisierungen als Teil der Anwendung betrachtet werden und allen Bedingungen dieser Vereinbarung unterliegen.

**10. Materialien von Drittanbietern.** Die Anwendung kann Inhalte von Drittanbietern (einschließlich Daten, Informationen, Anwendungen und andere Produktdienstleistungen und/oder -materialien) anzeigen, einbinden oder zur Verfügung stellen oder Links zu Websites oder Dienstleistungen von Drittanbietern bereitstellen, auch durch Werbung Dritter ("Materialien von Drittanbietern"). Sie erkennen an und stimmen zu, dass das Unternehmen nicht für Materialien von Drittanbietern verantwortlich ist, einschließlich deren Genauigkeit, Vollständigkeit, Aktualität, Gültigkeit, Urheberrechtskonformität, Rechtmäßigkeit, Anstand, Qualität oder andere Aspekte davon. Das Unternehmen übernimmt keine Haftung oder Verantwortung gegenüber Ihnen oder einer anderen Person oder Einheit für Materialien von Drittanbietern. Materialien von Drittanbietern und Links werden ausschließlich als Bequemlichkeit für Sie bereitgestellt und Sie greifen auf diese zu und nutzen sie auf eigene Gefahr und unter der Voraussetzung, dass diese Bedingungen von Drittanbietern erfüllt werden.

#### **11. Laufzeit und Kündigung.**

(a) Die Vertragslaufzeit beginnt mit der Installation der Anwendung und bleibt so lange wirksam, bis der Vertrag gemäß Abschnitt 11 Ihrerseits oder von dem Unternehmen gekündigt wird. (b) Sie können diese Vereinbarung beenden, indem Sie die Anwendung und alle Kopien davon von Ihrem Gerät löschen. (c) Das Unternehmen kann diese Vereinbarung jederzeit ohne Vorankündigung kündigen, wenn es die Unterstützung der Anwendung unterbricht, die das Unternehmen nach eigenem Ermessen durchführen kann. Darüber hinaus wird diese Vereinbarung sofort und automatisch ohne jegliche Ankündigung beendet, wenn Sie gegen eine der Bedingungen dieser Vereinbarung verstoßen. (d) Bei Kündigung: (i) alle Ihnen im Rahmen dieser Vereinbarung gewährten Rechte werden ebenfalls beendet; und (ii) Sie müssen die Nutzung der Anwendung einstellen und alle Kopien der Anwendung von Ihrem Gerät und Ihrem Konto löschen. (e) die Kündigung schränkt die Rechte oder Rechtsmittel des Unternehmens nicht nach Recht oder im Eigenkapital ein.

**12. Gewährleistungsausschluss.** Die Anwendung wird dem Lizenznehmer ohne Mängelbeseitigung und ohne jegliche Garantie zur Verfügung gestellt. Soweit nach geltendem Recht zulässig, schließt das Unternehmen im eigenen Namen und im Namen seiner verbundenen Unternehmen und seiner jeweiligen Lizenzgeber und Dienstanbieter ausdrücklich alle Gewährleistungen, ob ausdrücklich, stillschweigend, gesetzlich oder anderweitig, in Bezug auf die Anwendung aus, einschließlich aller stillschweigenden Garantien der Marktgängigkeit, Eignung für einen bestimmten Zweck, Titel und Nichtverletzung sowie Gewährleistungen, die sich aus dem Geschäftsverlauf, der Leistung, der Verwendung oder der Handelspraxis ergeben können. Ohne Einschränkung auf das Vorstehende gibt das Unternehmen keine Garantie oder Verpflichtung ab und gibt keine Zusicherung jeglicher Art, dass die Anwendung Ihren Anforderungen entspricht, beabsichtigte Ergebnisse erzielt, kompatibel ist oder mit anderen Software, Anwendungen, Systemen oder Diensten arbeitet, ohne Unterbrechung arbeitet, Leistungs- oder Zuverlässigkeitsstandards erfüllt oder fehlerfrei ist oder dass Fehler oder Mängel behoben werden können oder werden. In einigen Rechtsgebieten ist der Ausschluss oder die Einschränkung stillschweigender Garantien oder die Einschränkung der geltenden gesetzlichen Rechte eines Verbrauchers nicht zulässig, sodass einige oder alle der oben genannten Ausschlüsse und Einschränkungen möglicherweise nicht für Sie gelten.

**13. Haftungsbeschränkung.** Soweit nach geltendem Recht zulässig, übernimmt das Unternehmen oder seine verbundenen Unternehmen oder seine jeweiligen Lizenzgeber oder Dienstanbieter in keinem Fall eine Haftung, die sich aus Ihrer Nutzung oder Unfähigkeit zur Nutzung der Anwendung oder des Inhalts und der Dienste für folgende Zwecke ergibt: (a) Personenschäden, Sachschäden, entgangene Gewinne, Kosten von Ersatzwaren oder -Dienstleistungen, Datenverlust, Verlust von Firmenwerten, Betriebsunterbrechung, Computerausfall oder -Fehlfunktion oder andere Folgeschäden, zufällige, indirekte, exemplarische, besondere oder strafbare Schäden (b) direkte Schäden in Höhe von Beträgen, die insgesamt den Betrag übersteigen, der von Ihnen für die Anwendung tatsächlich gezahlt wurde. Die vorstehenden Beschränkungen gelten unabhängig davon, ob diese Schäden aus Vertragsverletzung, unerlaubter Handlung (einschließlich Fahrlässigkeit) oder anderweitig entstehen und unabhängig davon, ob diese Schäden vorhersehbar waren oder ob das Unternehmen über die Möglichkeit solcher Schäden informiert wurde. In einigen Ländern sind bestimmte Haftungsbeschränkungen nicht zulässig, sodass einige oder alle der oben genannten Haftungsbeschränkungen möglicherweise nicht für Sie gelten.

**14. Freistellung.** Sie erklären sich damit einverstanden, das Unternehmen und seine leitenden Angestellten, Geschäftsführer, Mitarbeiter, Vertreter, verbundenen Unternehmen, Nachfolger und Abtretungen von und gegen alle Verluste, Schäden, Verbindlichkeiten, Mängel, Ansprüche, Klagen, Urteile, Abrechnungen, Zinsen, Prämien, Strafen, Geldstrafen, Kosten oder Ausgaben jeglicher Art, einschließlich Anwaltsgebühren, freizustellen, die sich aus oder im Zusammenhang mit Ihrer Nutzung oder den Missbrauch der Anwendung oder Ihrem Verstoß gegen diese Vereinbarung ergeben. Darüber hinaus erklären Sie sich damit

einverstanden, dass TSI Incorporated keine Verantwortung für die Inhalte übernimmt, die Sie über diese Anwendung einreichen oder zur Verfügung stellen.

**15. Ausfuhrverordnung.** Die Anwendung unterliegt möglicherweise den US-Ausfuhrkontrollgesetzen, einschließlich des US Export Administration Act und der damit verbundenen Vorschriften. Sie dürfen die Anwendung nicht direkt oder indirekt in eine Gerichtsbarkeit oder ein Land exportieren, reexportieren oder freigeben oder die Anwendung von dort aus zugänglich machen, in das das Exportieren, Reexportieren oder Freigeben durch Gesetze, Regeln oder Vorschriften verboten ist. Sie sind verpflichtet, alle geltenden Bundesgesetze, -vorschriften und -regeln einzuhalten und alle erforderlichen Verpflichtungen (einschließlich der Einholung einer erforderlichen Ausfuhrgenehmigung oder einer anderen behördlichen Genehmigung) einzuhalten, bevor Sie die Anwendung außerhalb der USA exportieren, reexportieren, freigeben oder anderweitig zugänglich machen.

**16. Rechte der US-Regierung.** Die Anwendung ist kommerzielle Computersoftware, da dieser Begriff in 48 C.F.R. definiert ist §2.101. Wenn Sie eine Behörde der US-Regierung oder ein anderer Auftragnehmer sind, erhalten Sie daher nur die Rechte in Bezug auf die Anwendung, die allen anderen Endbenutzern in Lizenz gemäß (A) 48 C.F.R. gewährt werden §227.7201 bis 48 C.F.R. §227.7204, in Bezug auf das Verteidigungsministerium und ihre Auftragnehmer, oder (b) 48 C.F.R. 12.212 §, im Hinblick auf alle anderen Lizenznehmer der US-Regierung und deren Auftragnehmer.

**17. Salvatorische Klausel.** Wenn eine Bestimmung dieser Vereinbarung nach geltendem Recht rechtswidrig oder nicht durchsetzbar ist, wird der Rest der Bestimmung so geändert, dass die Wirkung der ursprünglichen Laufzeit so genau wie möglich erreicht wird, und alle anderen Bestimmungen dieser Vereinbarung bleiben in vollem Umfang in Kraft und gelten.

**18. Geltendes Recht.** Diese Vereinbarung unterliegt den internen Gesetzen des US-Bundesstaats Minnesota und ist in Übereinstimmung mit diesen auszulegen, ohne dass eine Auswahl oder ein Konflikt von gesetzlichen Bestimmungen oder Regeln in Kraft treten kann. Alle Klagen, Handlungen oder jedes Verfahren, das sich aus oder im Zusammenhang mit dieser Vereinbarung oder der Anwendung ergibt, wird ausschließlich vor den Bundesgerichten der Vereinigten Staaten oder den Gerichten des Staates Minnesota eingeleitet. Sie verzichten auf alle Einwände gegen die Ausübung der Gerichtsbarkeit über Sie durch solche Gerichte und auf den Gerichtsstand in solchen Gerichten.

**19. Verjährung der Frist für die Geltendmachung von Ansprüchen.** Jede Klage oder jeder Anspruch, den Sie aus oder im Zusammenhang mit dieser Vereinbarung oder der Anwendung haben, muss innerhalb eines (1) Jahres nach Entstehen der Klageerhebung eingeleitet werden, andernfalls ist diese Klage oder der Anspruch dauerhaft ausgeschlossen.

**20. Gesamte Vereinbarung.** Diese Vereinbarung, die Verkaufsbedingungen und unsere Datenschutzerklärung bilden die gesamte Vereinbarung zwischen Ihnen und dem Unternehmen in Bezug auf die Anwendung und ersetzen alle früheren oder gleichzeitigen schriftlichen oder mündlichen Absprachen und Vereinbarungen in Bezug auf die Anwendung.

**21. Waiver.** Kein Unterlassen und keine Verzögerung bei der Ausübung eines Rechts oder einer Befugnis seitens einer der Parteien gilt als Verzicht darauf, noch schließt eine einzelne oder teilweise Ausübung eines Rechts oder einer der Befugnisse hierin die weitere Ausübung dieses oder eines anderen Rechts hierin aus. Im Falle eines Widerspruchs zwischen dieser Vereinbarung und allen geltenden Kauf- oder sonstigen Bedingungen gelten die Bedingungen dieser Vereinbarung.

#### **ANHANG A Open-Source-Softwarelizenzen**

Die Open-Source-Produkte/Bibliotheken, die in GP Flow/FLO-Sight verwendet werden:

- NodeJS: MIT License [\(https://github.com/nodejs/node/blob/master/LICENSE\)](https://github.com/nodejs/node/blob/master/LICENSE)
- Material Design Lite (MDL): Aache 2.0 License<https://github.com/google/material-design-lite/blob/mdl-1.x/LICENSE>
- **AMCharts**
- Electron: MIT License [\(https://raw.githubusercontent.com/electron/electron/master/LICENSE\)](https://raw.githubusercontent.com/electron/electron/master/LICENSE)
- Chromium: License [\(https://www.chromium.org/chromium-os/licenses\)](https://www.chromium.org/chromium-os/licenses)
- NPMjs: The Artistic License 2.0 [\(https://docs.npmjs.com/policies/license\)](https://docs.npmjs.com/policies/license).
- Boost: License [\(http://www.boost.org/LICENSE\\_1\\_0.txt\)](http://www.boost.org/LICENSE_1_0.txt) [\(http://www.boost.org/users/license.html\)](http://www.boost.org/users/license.html)
- FreeRTOS: GPLv2 License + exceptions [\(http://www.freertos.org/license.txt\)](http://www.freertos.org/license.txt)
- RapidJSON: MIT License [\(https://github.com/miloyip/rapidjson/blob/master/license.txt\)](https://github.com/miloyip/rapidjson/blob/master/license.txt)
- jRead: CPOL 1.02 License Code Project Open License [\(https://www.codeproject.com/info/cpol10.aspx\)](https://www.codeproject.com/info/cpol10.aspx)
- jWrite: CPOL 1.02 License Code Project Open License [\(https://www.codeproject.com/info/cpol10.aspx\)](https://www.codeproject.com/info/cpol10.aspx)

*(Diese Seite wurde absichtlich leer gelassen)*

# Inhalt

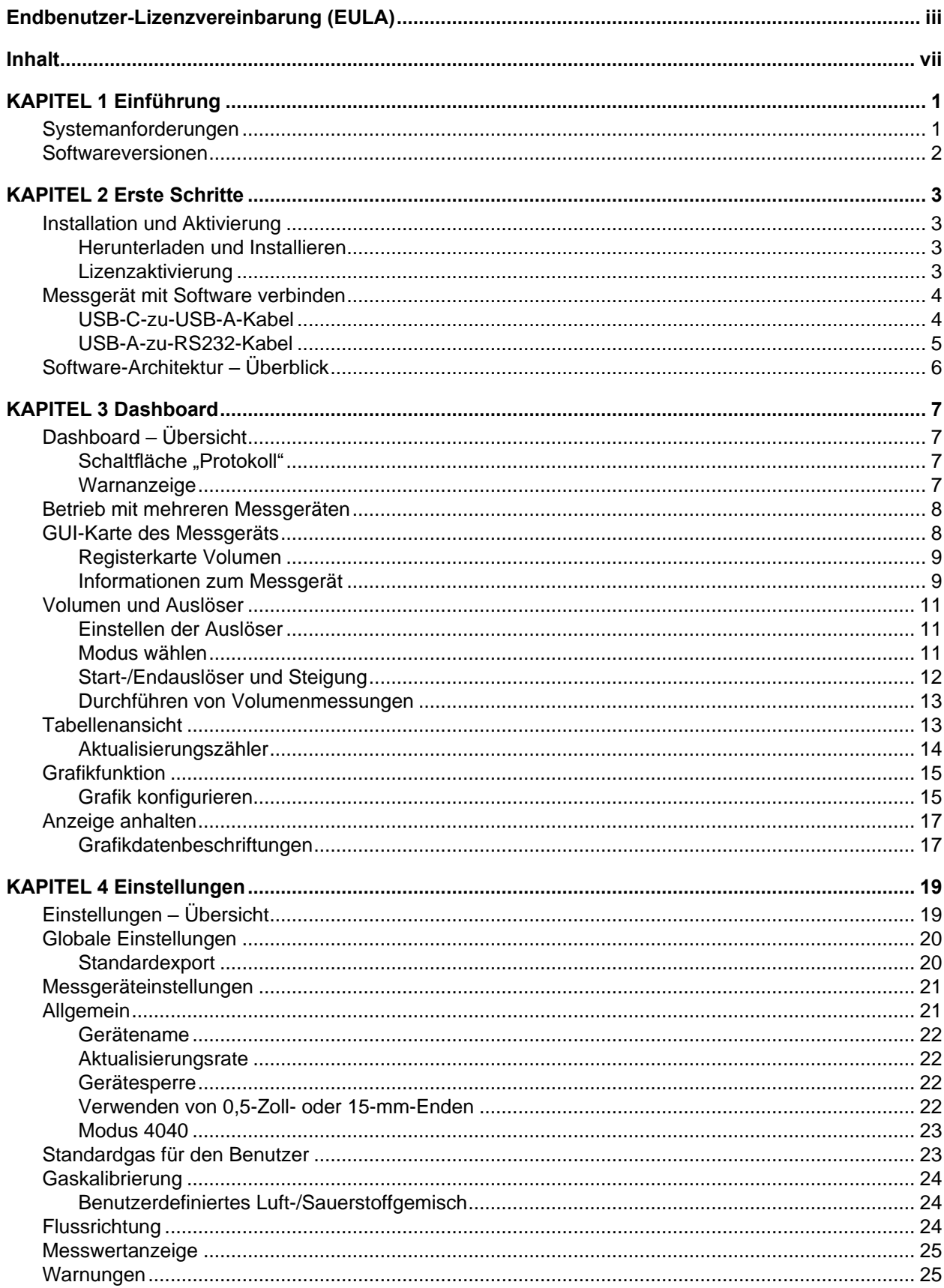

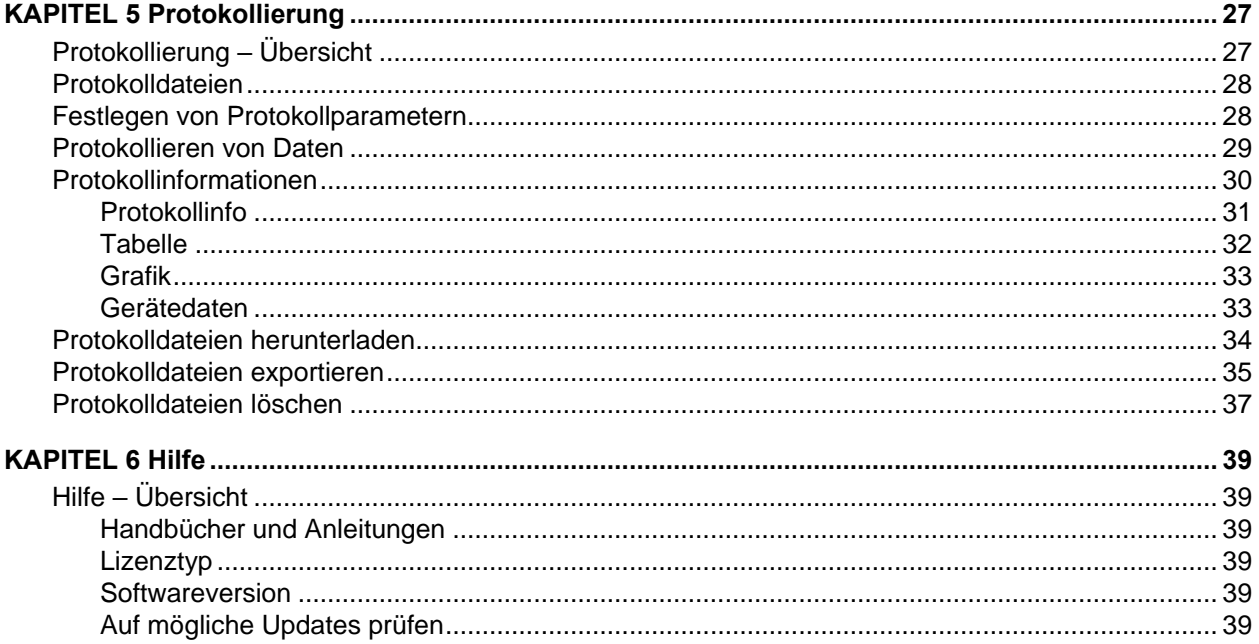

## KAPITEL 1 **Einführung**

Die FLO-Sight™ PC-Software ist ein proprietäres Softwarepaket, das mit dem Multi-Durchflussmesser der Serie 5000 von TSI kommuniziert und für den Betrieb verwendet werden kann. Die Software ist für die Verwendung mit jedem Durchflussmesser der Serie 5000 ausgelegt.

Die FLO-Sight PC-Software bietet die folgenden Funktionen:

- Echtzeitanzeige der Messung
- Min-, Max- und Durchschnittswerte
- Einrichten des Messgeräts und erweiterte Konfigurationsoptionen
- Datenprotokollierung und -Download
- Vom Benutzer festgelegte Schwellenwerte für Warnmeldungen
- Betrieb mit mehreren Messgeräten

• Echtzeit-Grafikfunktion

Eine Basisversion der FLO-Sight PC-Software ist im Lieferumfang eines jeden Messgeräts der Serie 5000 enthalten und kann unter [TSI.com](https://www.tsi.com/) heruntergeladen werden. Eine Version mit erweiterten Funktionen kann erworben werden.

### **Systemanforderungen**

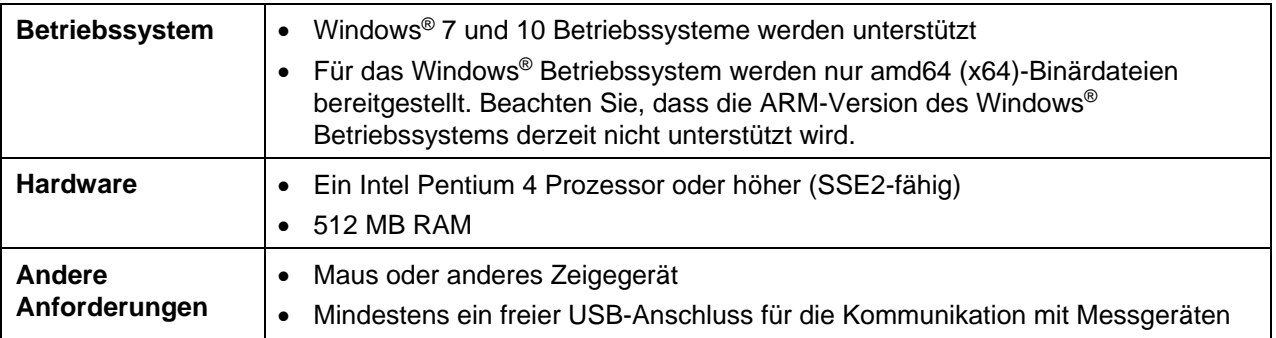

### **Softwareversionen**

Die FLO-Sight PC-Software wird in zwei Versionsstufen angeboten: Basic und Advanced. Die Basisversion ist kostenlos und kann unter **TSI.com** heruntergeladen werden. Die erweiterte Version mit zusätzlichen Funktionen kann jederzeit erworben und auf bis zu zwei Geräten installiert werden. Eine kostenlose zweimonatige Testversion der erweiterten Version ist im Lieferumfang eines Multi-Durchflussmessers der Serie 5000 enthalten.

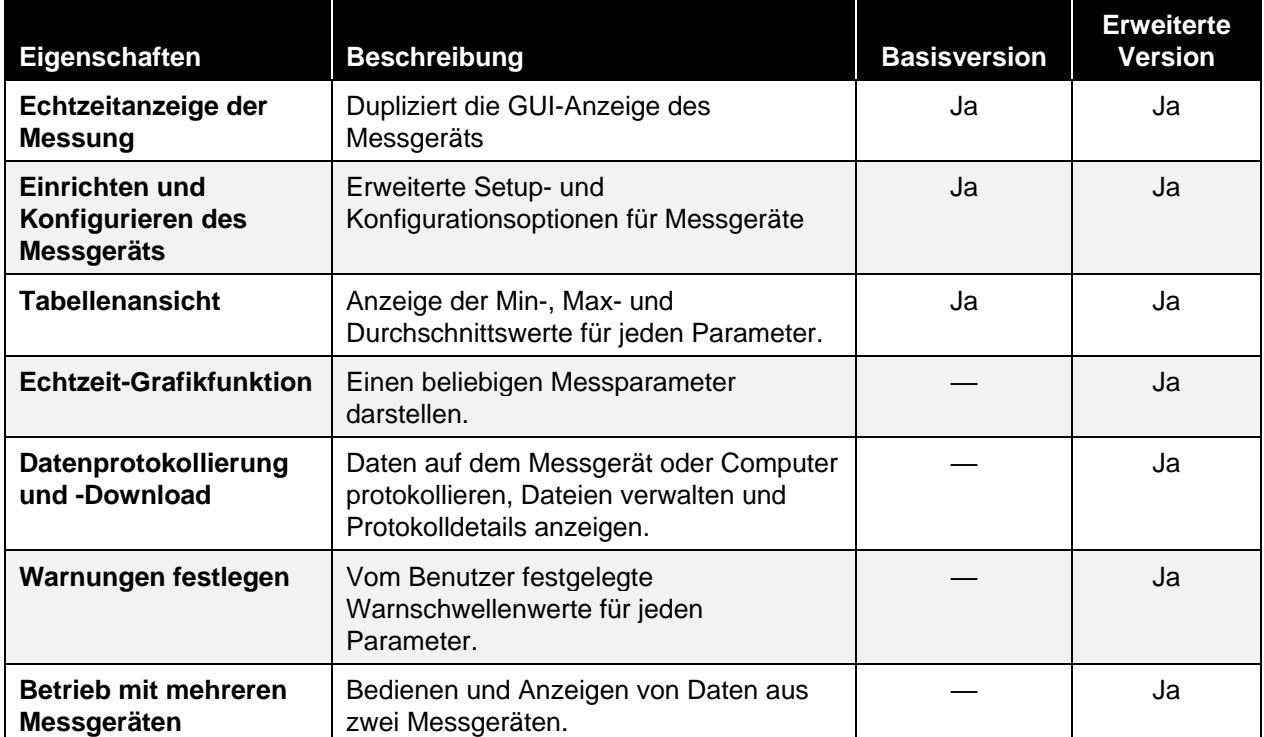

Der Unterschied in der Funktionalität zwischen den Versionen ist unten dargestellt:

## KAPITEL 2 **Erste Schritte**

## **Installation und Aktivierung**

### **Herunterladen und Installieren**

Die Basisversion der FLO-Sight™-PC-Software kann problemlos von [TSI.com](https://www.tsi.com/) heruntergeladen werden. Um die Software herunterzuladen, öffnen Sie TSI.com in Ihrem Webbrowser und wählen Sie "SOFT- UND FIRMWARE VON TSI" auf der Registerkarte "SERVICE". Sie können auch auf den folgenden Link klicken oder den Link in Ihren Webbrowser eingeben:

<https://www.tsi.com/support/tsi-software-and-firmware-wizard/>

Geben Sie auf der Webseite des SOFT- UND FIRMWARE VON TSI die Modellnummer Ihres Messgeräts der Serie 5000 (z. B. 5320) ein oder geben Sie den Text "flow meter" ein, wählen Sie dann ein Modell des Durchflussmessgeräts der Serie 5000 aus und klicken Sie auf die Schaltfläche **SUCHEN**. Klicken Sie auf den resultierenden Link zur FLO Sight™-PC-Software, um die Datei auf Ihren Computer herunterzuladen. Nachdem der Download abgeschlossen ist, führen Sie die Installationsdatei aus und befolgen Sie die Anweisungen auf dem Bildschirm.

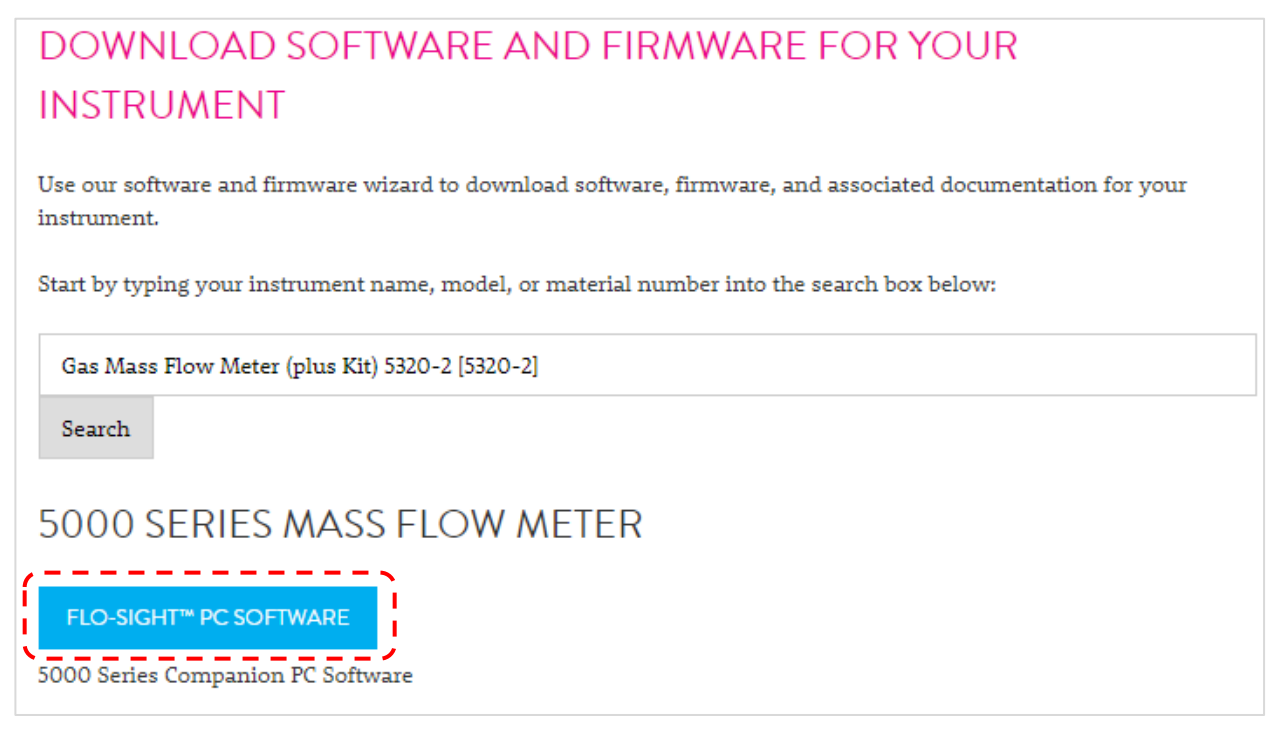

### **Lizenzaktivierung**

Die Basisversion der FLO-Sight Software kann frei heruntergeladen werden und funktioniert ohne Lizenzschlüssel. Für die erweiterte Version der FLO-Sight Software ist ein Lizenzschlüssel erforderlich. Der Kauf eines Multi-Durchflussmessers der Serie 5000 umfasst einen Lizenzschlüssel für eine kostenlose zweimonatige Testversion der erweiterten Version.

So aktivieren Sie einen Lizenzschlüssel:

- 1. Installieren und Ausführen der FLO-Sight PC-Software.
- 2. Wählen Sie in der Software im Dropdown-Menü **Help** (Hilfe) aus.
- 3. Geben Sie den Aktivierungscode ein (mit Strichen).
- 4. Wählen Sie **UPGRADE** (UPGRDE).

## **Messgerät mit Software verbinden**

Wenn die Software gestartet wird, wird nach allen Messgeräten gesucht, die über USB angeschlossen sind. Die ersten zwei gefundenen Messgeräte werden in der Software angezeigt. Wenn mehr als zwei Messgeräte gefunden werden, werden nur die ersten zwei gefundenen angezeigt.

Wenn Sie eines der derzeit in der Software angezeigten Messgeräte ausstecken, wird seine Karte entfernt und durch ein anderes Messgerät ersetzt, wenn mehr als zwei Messgeräte ursprünglich gefunden wurden.

Während des Programmablaufes wird das USB-Gerät weiterhin überwacht und die Liste der angeschlossenen und verfügbaren Messgeräte nachverfolgt.

### **USB-C-zu-USB-A-Kabel**

Zusätzlich zur Stromversorgung bietet das USB-C-zu-USB-A-Kabel der Serie 5000 (5000 USBC-A) eine direkte Kommunikation zwischen dem Multi-Messgerät und einem Computer. Die Grafik rechts zeigt das Verbindungsschema.

Sie können Echtzeitmessungen anzeigen und Ihr Messgerät über die FLO-Sight™ PC-Software oder über ein alternatives Programm wie HyperTermina ® oder PuTTY mit ASCII-Befehlen steuern.

Weitere Informationen finden Sie im Handbuch Serie 5200/5300 ASCII-Befehlssatz.

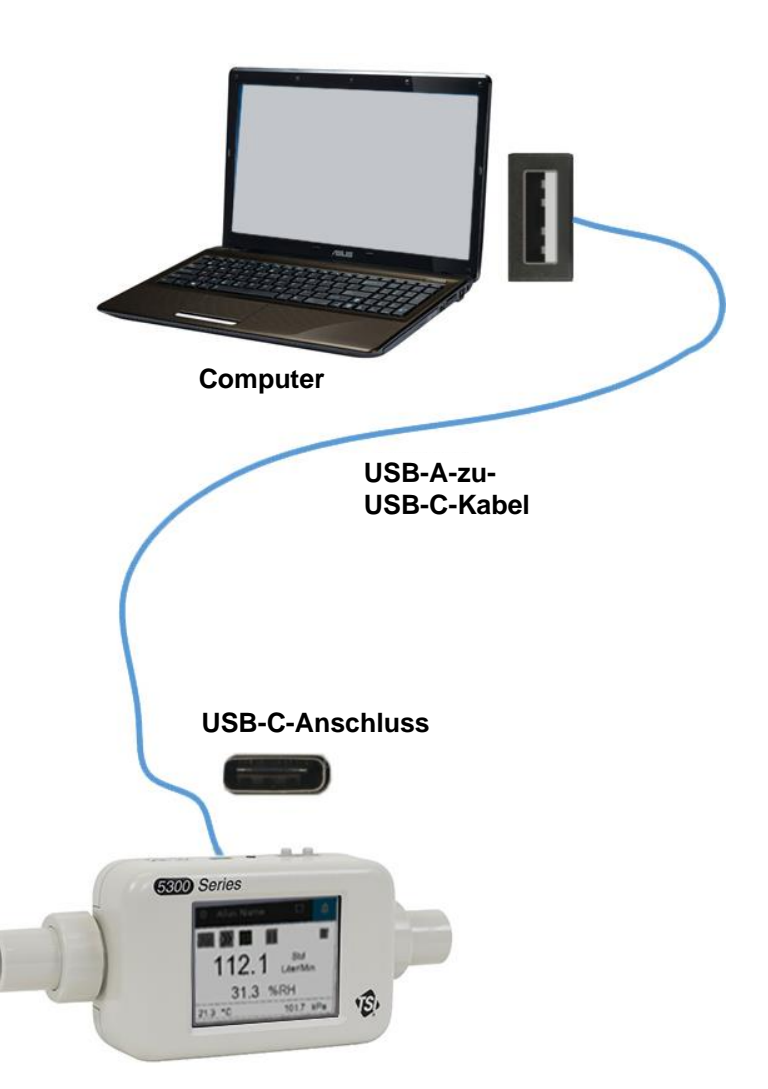

l

<sup>®</sup>HyperTerminal ist eine eingetragene Marke von Hilgraeve, Incorporated

### **USB-A-zu-RS232-Kabel**

Für die Kommunikation über serielles Kabel können Sie das optionale serielle USB-A-zu-RS232-Kabelkit (5000 RS232) erwerben, das aus einem seriellen USB-A-zu-RS232-Kabel und einem Nullmodemkonverter besteht. Das Kabel kann über einen USB-A-Anschluss am Messgerät angeschlossen werden. Siehe Abbildung unten, um das Multi-Messgerät über RS-232 anzuschließen.

**ANMERKUNG**: Das Multi-Messgerät muss nach dem Anschließen des Adapters und des Kabels neu gestartet werden, um den Treiber zu laden.

Sobald das Kabel angeschlossen und das Messgerät neu gestartet wurde, können Sie über serielle Schnittstelle mit den ASCII-Befehlen kommunizieren, die im Handbuch Serie 5200/5300 ASCII-Befehlssatz enthalten sind.

#### **RS-232-Einstellungen**

- Baudrate: 115.200 k (voreingestellt, Gerät kann auf 38,4 k umgeschaltet werden)
- Datenbits: 8
- Parität: Keine
- Stoppbits: 1
- Flusssteuerung: Keine

**GSOD** Series

 $112.1$   $\frac{80}{1000}$ 31.3 %RH

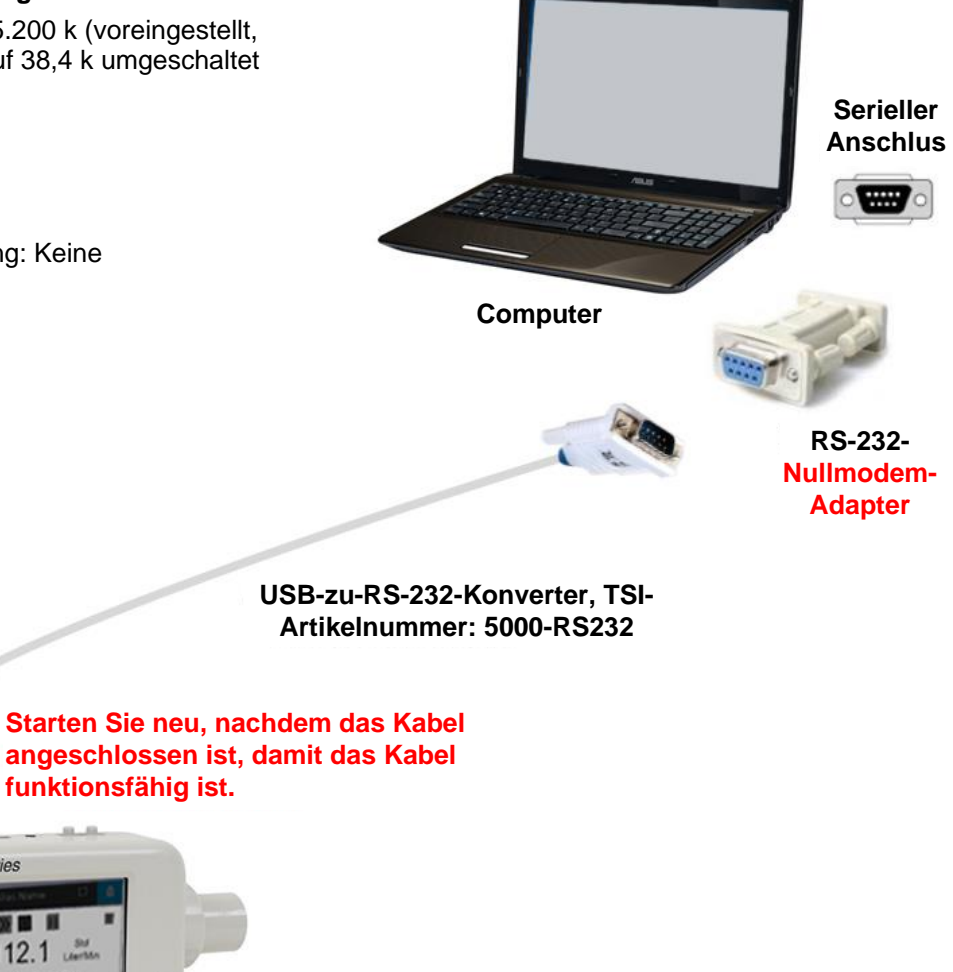

## **Software-Architektur – Überblick**

Die FLO-Sight PC-Software (erweiterte Version) besteht aus vier Hauptbildschirmen:

- [Dashboard](#page-14-0)
- [Protokollierung](#page-34-0)
- [Einstellungen](#page-26-0)
- [Hilfe](#page-46-0)

Um zu einem Bildschirm zu wechseln, klicken Sie auf das Symbol **Menu** (Menü) auf der linken Seite der oberen Symbolleiste, und wählen Sie die gewünschte Option aus dem Dropdown-Menü aus.

**ANMERKUNG**: Dem Symbol TSI sind keine Funktionen zugeordnet und kann nicht angeklickt werden.

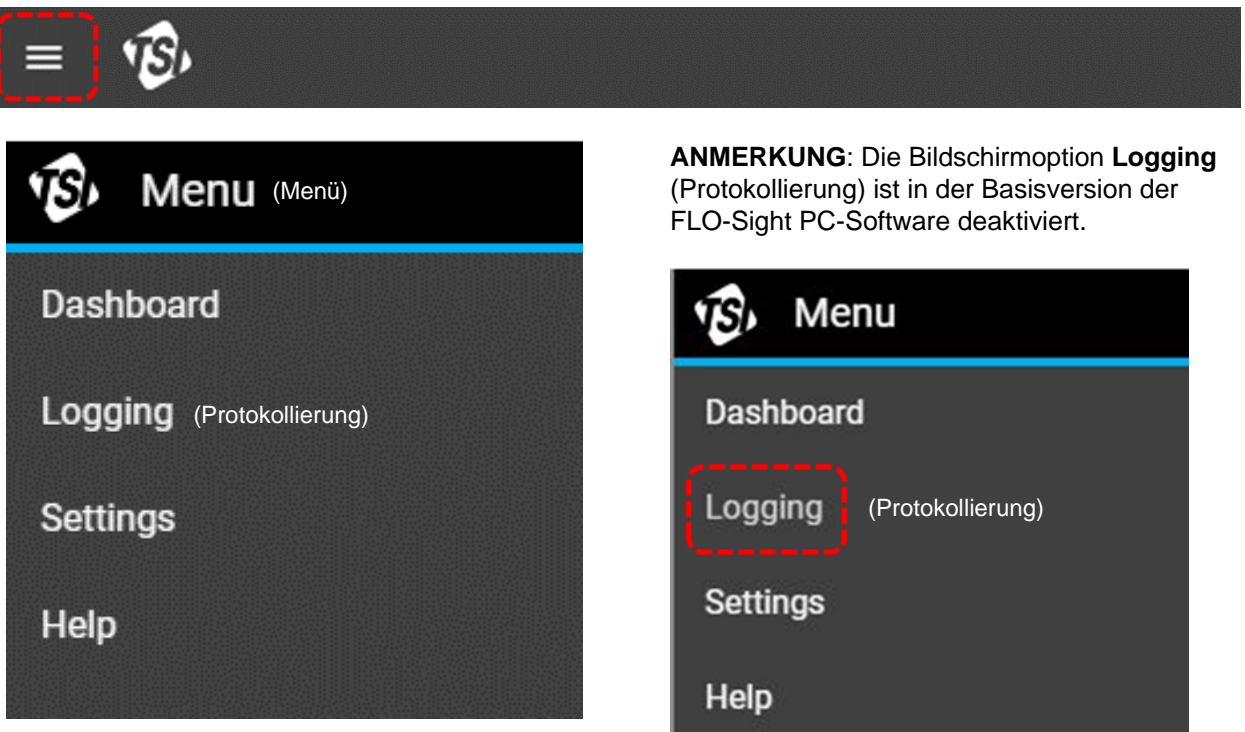

## <span id="page-14-0"></span>KAPITEL 3 **Dashboard**

## **Dashboard – Übersicht**

Das Dashboard dient zur Anzeige von Messwerten und Echtzeit-Grafiken. Der GUI-Bildschirm des Messgeräts ist hier dupliziert und kann zum Festlegen von Auslösern für Volumenmessungen verwendet werden.

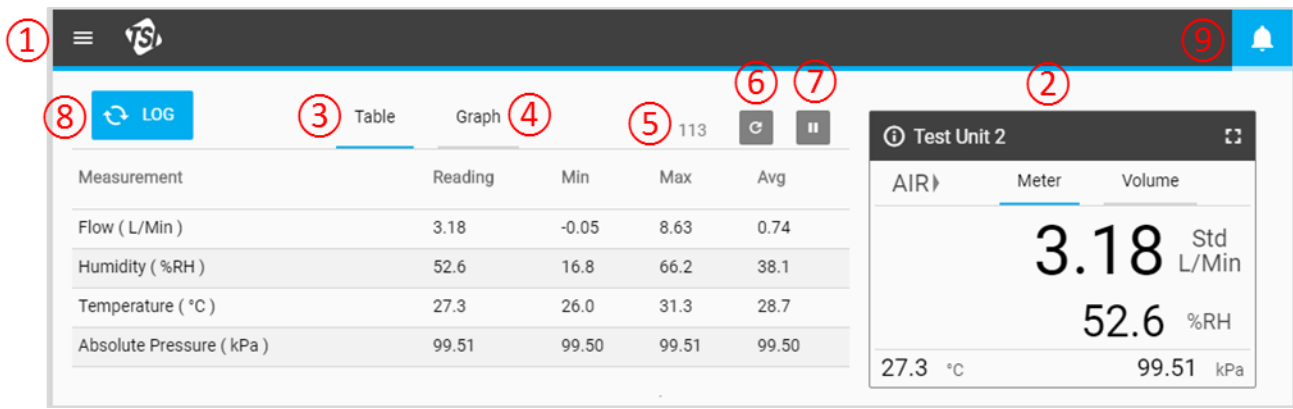

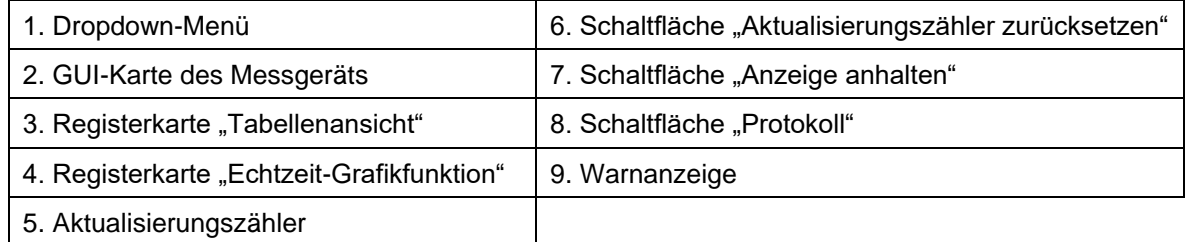

### **Schaltfläche "Protokoll"**

In der erweiterten Version der FLO-Sight™ PC-Software haben Sie die Möglichkeit, eine Protokollsitzung zu starten, indem Sie die Schaltfläche **LOG** (PROTOKOLL) im Dashboard drücken. Die Protokollierung kann auch über den Bildschirm Logging (Protokollierung) gestartet werden, der im Haupt-Dropdown-Menü ausgewählt ist. Detaillierte Informationen zur Datenprotokolierung über die FLO-Sight PC-Software finden Sie in **Kapitel 5**.

### **Warnanzeige**

In der oberen rechten Ecke der Kopfzeile wird das Symbol **Alert Indicator** (Warnanzeige) angezeigt. Mit der erweiterten Version der FLO-Sight PC-Software können Sie Schwellenwerte für verschiedene Messungen festlegen, die in der Software und auf dem Messgerät eine Warnung ausgegeben werden, wenn die Bedingungen erfüllt sind. Detaillierte Informationen zu Betriebswarnungen finden Sie in [Kapitel 4.](#page-26-0)

## **Betrieb mit mehreren Messger äten**

Mit der erweiterten Version der FLO-Sight PC-Software können zwei Messgeräte der Serie 5000 gleichzeitig angeschlossen und betrieben werden. Wenn mehr als ein Multi-Messgerät angeschlossen ist, zeigt die Software die Messgeräte in der Reihenfolge an, in der sie erkannt wurden. Jedes angeschlossene Messgerät hat seinen eigenen Platz auf dem Armaturenbrett und arbeitet unabhängig vom anderen.

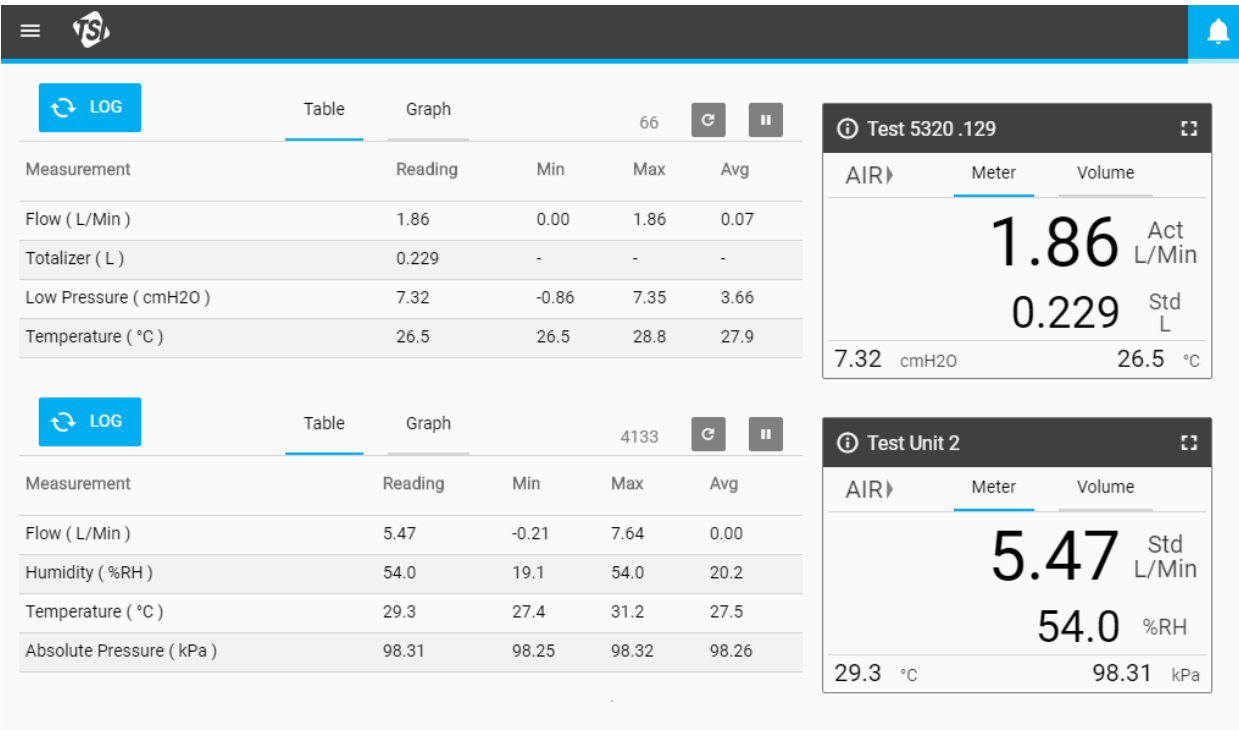

### **GUI-Karte des Messgeräts**

Wenn das Messgerät an die FLO-Sight PC-Software angeschlossen ist, wird die GUI des Messgeräts im Dashboard dupliziert. Messwerte, Gastyp und Flussrichtung, die auf der Software-GUI-Karte angezeigt werden, stimmen mit denen auf dem Messgerät selbst überein. Die Messeinstellungen können von diesem Bildschirm aus nicht geändert werden, sondern werden durch Auswahl der Option **Settings** (Einstellungen) im Dropdown-Menü konfiguriert.

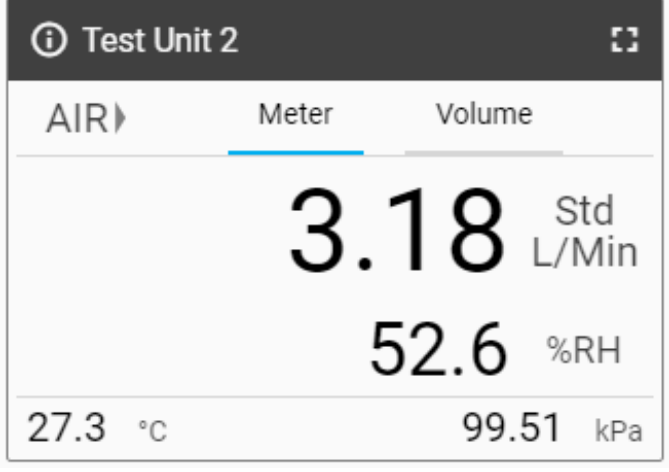

### **Registerkarte Volumen**

Wenn Volumenmessungen verfügbar sind, werden auf der GUI-Karte zwei Registerkarten angezeigt: Messgerät und Volumen. Wenn Volume (Volumen) nicht verfügbar ist, sind keine Registerkarten vorhanden. Volumenauslöser werden über die Registerkarte Volumen eingestellt, wenn das Messgerät über die FLO-Sight PC-Software betrieben wird.

Weitere Informationen zur Volumenmessung und Einstellung von Auslösern finden Sie im Abschnitt ["Volumen und Auslöser"](#page-18-0) weiter unten in diesem Kapitel.

### **Informationen zum Messgerät**

Drücken Sie das Informationssymbol in der oberen linken Ecke der Kopfzeile, um Informationen zum Messgerät anzuzeigen. Klicken Sie auf die Schaltfläche **DONE** (FERTIG), um zum Startbildschirm der GUI-Karte zurückzukehren.

### **Modellnummer**

In diesem Feld wird die Modellnummer des Geräts angezeigt (z. B. 5300). Die Strichzahl ist die Gaskalibrierung des Messgeräts (z. B. -1 oben zeigt eine reine Luftkalibrierung an). Eine Buchstabe oder Zahl steht nach der Strichzahl des Modells, welche die Hardware-Revision repräsentiert (z. B. "A" im obigen Screenshot).

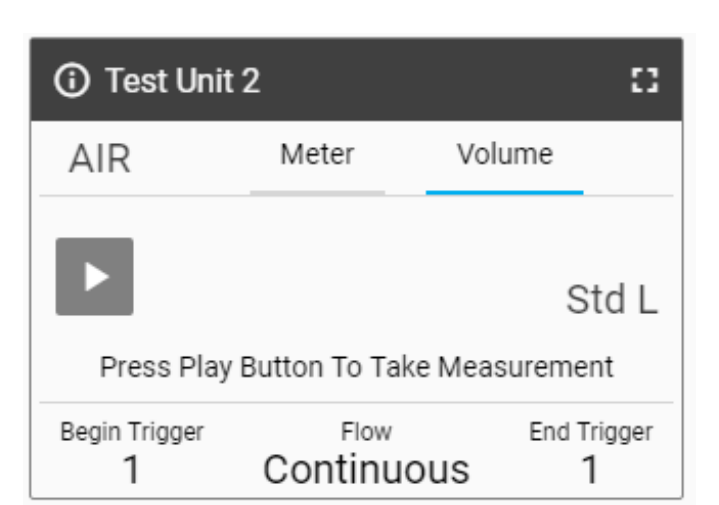

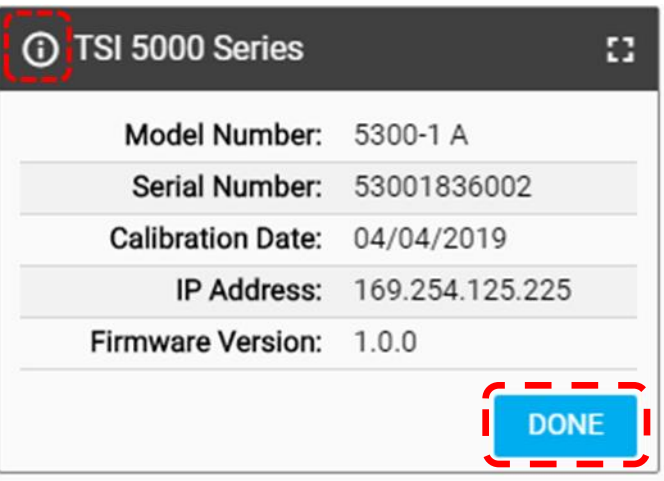

#### **Gerätename**

Der Name des Geräts wird in der Kopfzeilenleiste auf der GUI-Karte angezeigt, wobei der Text "TSI 5000 Serie" als Standard angezeigt wird. Der Gerätename kann über den Bildschirm Einstellungen der FLO-Sight PC-Software bearbeitet werden.

#### **Seriennummer**

Dies ist die Seriennummer des Messgeräts. Die Namenskonvention lautet wie folgt: 5XXX YYWW XXX

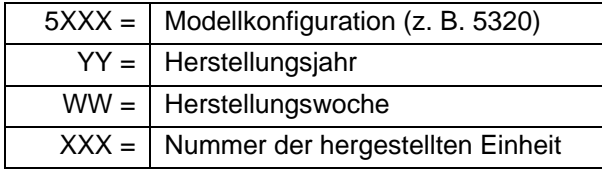

#### **Kalibrierungsdatum**

Das Kalibrierungsdatum zeigt das Datum an, an dem das Messgerät zuletzt von TSI kalibriert wurde. TSI empfiehlt eine jährliche Kalibrierung aller Durchflussmesser.

#### **IP-Adresse**

Jeder Multi-Durchflussmesser der Serie 5000 hat eine eigene eindeutige IP-Adresse. Die IP-Adresse kann für die Kommunikation mit einem PC und die Kommunikation über ASCII-Befehle verwendet werden. Weitere Informationen zur Kommunikation mit ASCII-Befehlen finden Sie im Handbuch Serie 5200/5300 ASCII-Befehlssatz.

#### **Firmware-Version**

Dieses Feld zeigt die aktuelle Firmware-Version an, die vom Multi-Durchflussmesser verwendet wird. TSI kann in regelmäßigen Abständen Firmware-Updates für die Serie 5000 veröffentlichen. Die Firmware kann nicht über die Software aktualisiert werden. Updates müssen über das Messgerät selbst durchgeführt werden. Der Bildschirm Device Information (Geräteinformationen) auf dem Messgerät enthält eine separate Schaltfläche **Check for Update** (Auf mögliche Updates prüfen), mit der Firmware-Updates von einem angeschlossenen USB-Laufwerk geladen werden. Weitere Informationen zum Aktualisieren der Firmware finden Sie im Gerätehandbuch Serie 5000.

#### **Erweiterung der Größe der GUI-Karte**

Wählen Sie das Symbol **Screen** (Bildschirm) in der oberen rechten Ecke aus, um die GUI-Karte auf die volle Größe zu erweitern. Klicken Sie nach der Erweiterung erneut auf das Symbol **Screen** (Bildschirm), um die GUI-Karte wieder in die normale Größe zu bringen.

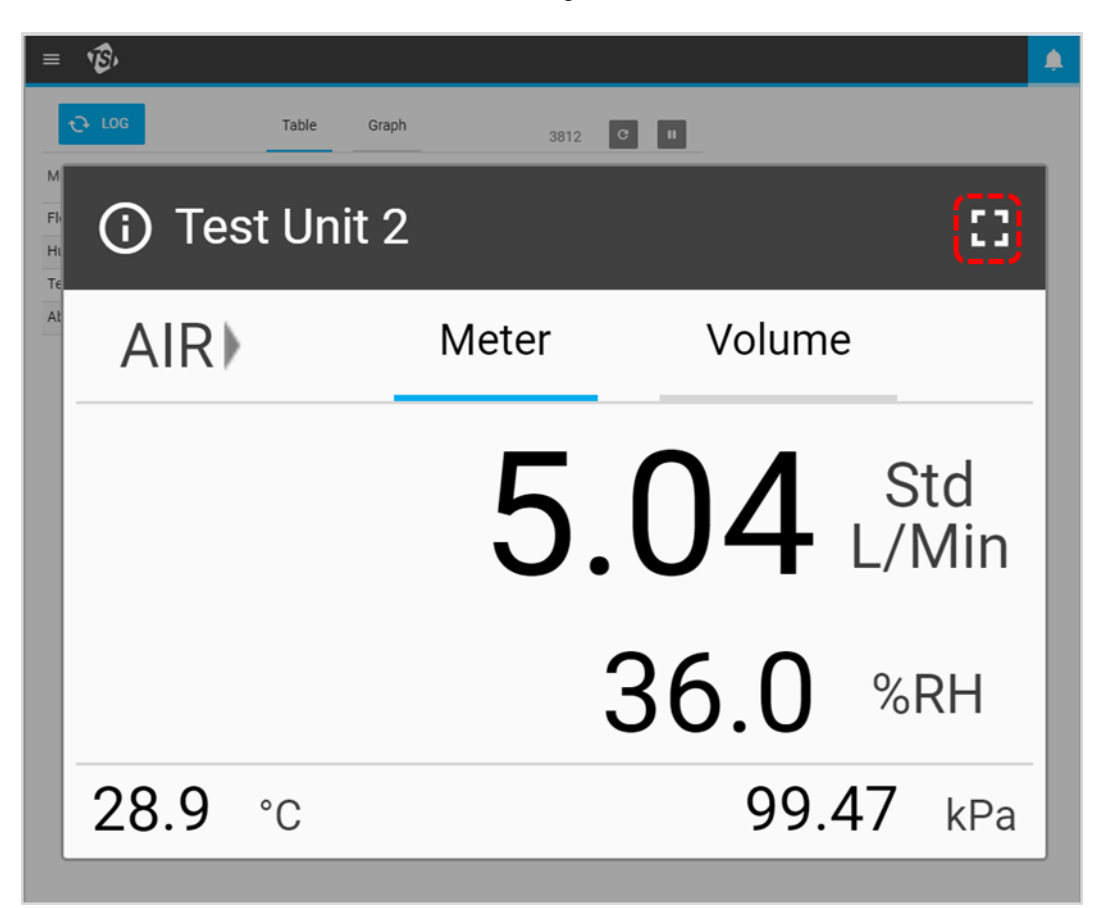

## <span id="page-18-0"></span>**Volumen und Auslöser**

Volumenmessungen integrieren den Durchfluss im Laufe der Zeit und werden über Durchfluss- oder druckbasierte Start- und Endauslöser gesteuert. Auslöserwerte für Volumenmessungen können in der Software auf der Registerkarte **Volume** (Volumen) der GUI-Karte eingestellt werden.

### **Einstellen der Auslöser**

Das Messgerät muss angehalten werden, um die Auslöser-Einstellungen zu bearbeiten. Bestätigen Sie auf der Registerkarte **Volume** (Volumen) der GUI-Karte, dass das Messgerät angehalten wurde (siehe unten links), und drücken Sie auf das Feld, das Sie bearbeiten möchten.

Wenn eine Volumenmessung aktiv ist (siehe unten rechts), drücken Sie die Taste Stop (Stopp) **+**, um die Messung abzubrechen und Änderungen an den Auslöser-Einstellungen vorzunehmen.

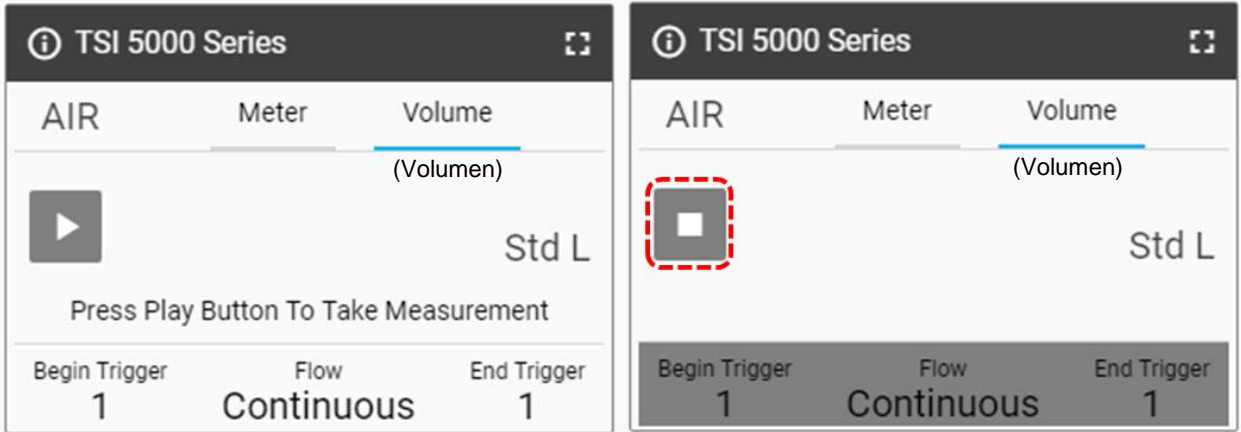

### **Modus wählen**

Im Bildschirm **Select Mode** (Modus auswählen) können Sie Ihren Auslöserparameter (Durchfluss, Absolutdruck oder niedriger Differenzdruck) und den Testmodus (Einzel- oder Dauerprüfung) auswählen. Verwenden Sie die Pfeile, um durch die Auswahloptionen zu blättern, und klicken Sie zum Abschließen auf Save (Speichern).

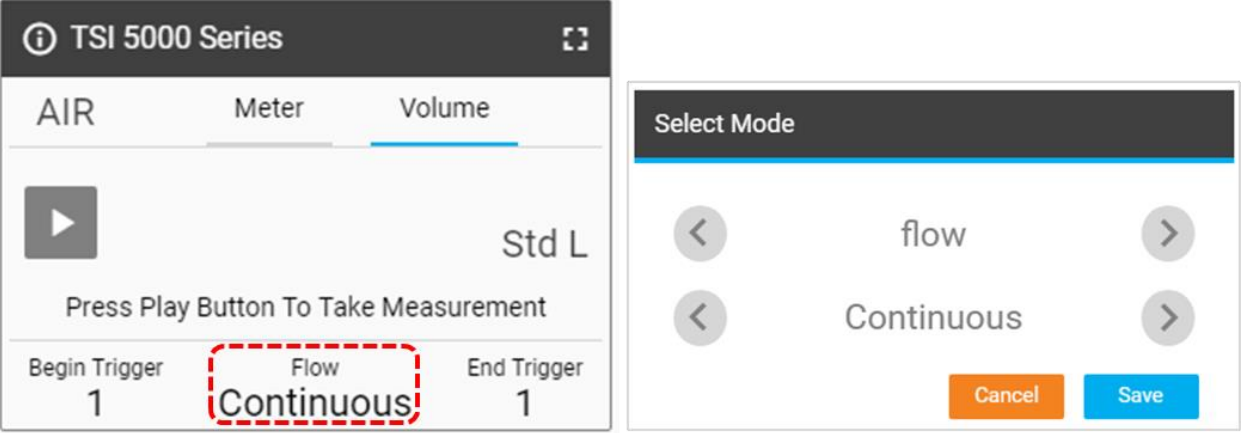

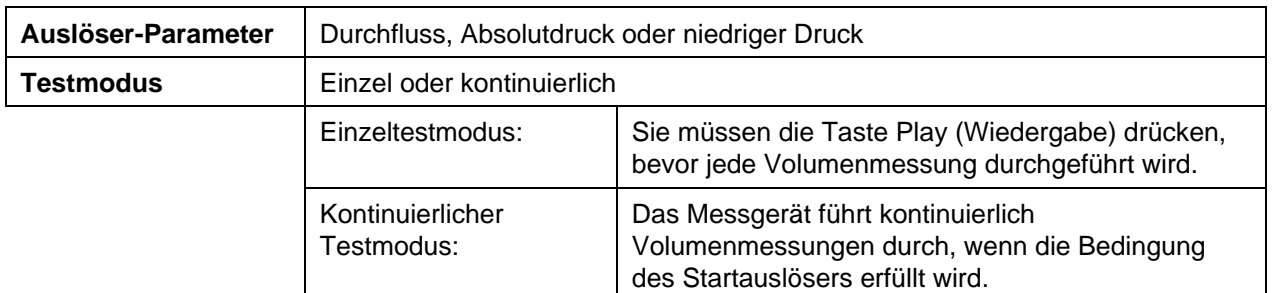

### **Start-/Endauslöser und Steigung**

Wählen Sie die Felder Auslöser-Text oder Auslöser-Wert auf der GUI-Karte aus, um ein Dialogfeld **Select Begin Trigger and Slope** (Startauslöser und Steigung auswählen) aufzurufen. In diesem Bildschirm können Sie die Start-/Endauslöserwerte und die Steigungen des Auslösers auswählen. Verwenden Sie die Pfeile, um zwischen den Optionen zu blättern oder Ihren eigenen Wert als Auslöserwert anzugeben. Nachdem Sie Ihre Auswahl getroffen haben, klicken Sie auf die Schaltfläche **Save** (Speichern).

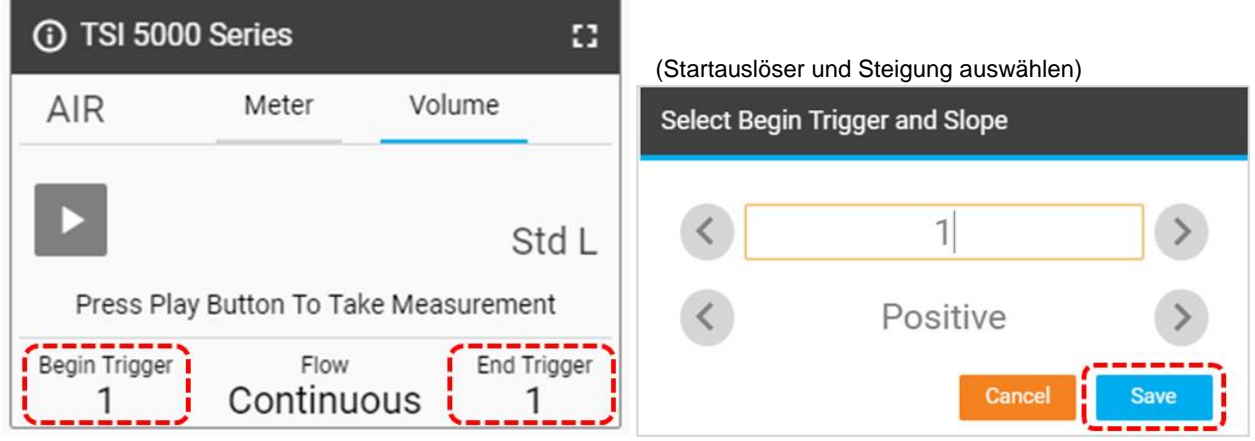

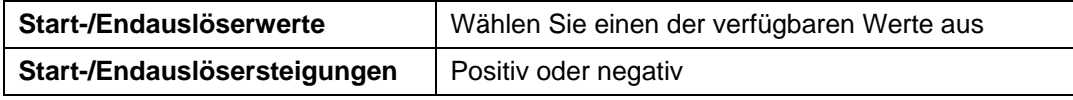

Die Steigung des Auslösers entspricht der Richtung des Messwerts des Auslöserparameters, während er den von Ihnen definierten Auslöserwert überschreitet. Bei einer positiven Steigung handelt es sich um aufsteigende Messwerte (z. B. 1, 2, 3, 4) und eine negative Steigung sind absteigende Messwerte (z. B. 4, 3, 2, 1).

Beachten Sie die Auslöseroptionen für die Start-/Endauslöser für das Volumen. Diese sind als Standardoptionen festgelegt und können von Ihnen nicht geändert werden.

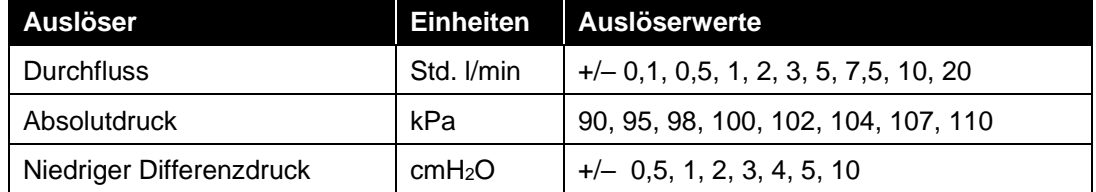

### **Durchführen von Volumenmessungen**

Nachdem alle Einstellungen festgelegt und gespeichert wurden, drücken Sie die Taste **Play** (Wiedergabe), um die Bearbeitung zu deaktivieren und mit der Durchführung von Volumenmessungen zu beginnen (siehe unten rechts).

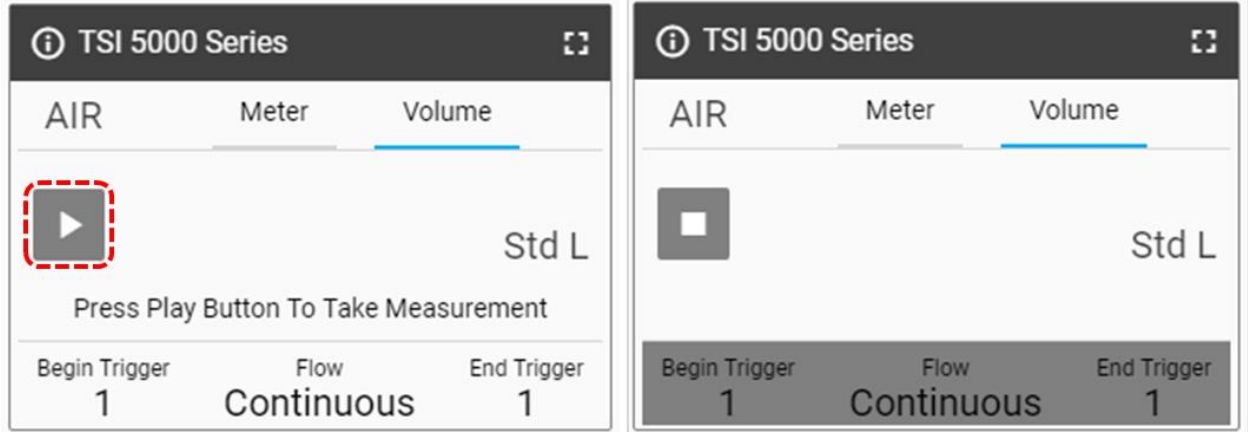

Wenn die Taste **Play** (Wiedergabe) gedrückt wird und der Durchfluss auftritt, benachrichtigt Sie der Multi-Durchflussmesser auf dem Bildschirm, wenn der Startauslöser und dann der Endauslöser erreicht sind. Nachdem der Endauslöser erreicht wurde, zeigt das Messgerät die berechnete Volumenmessung an.

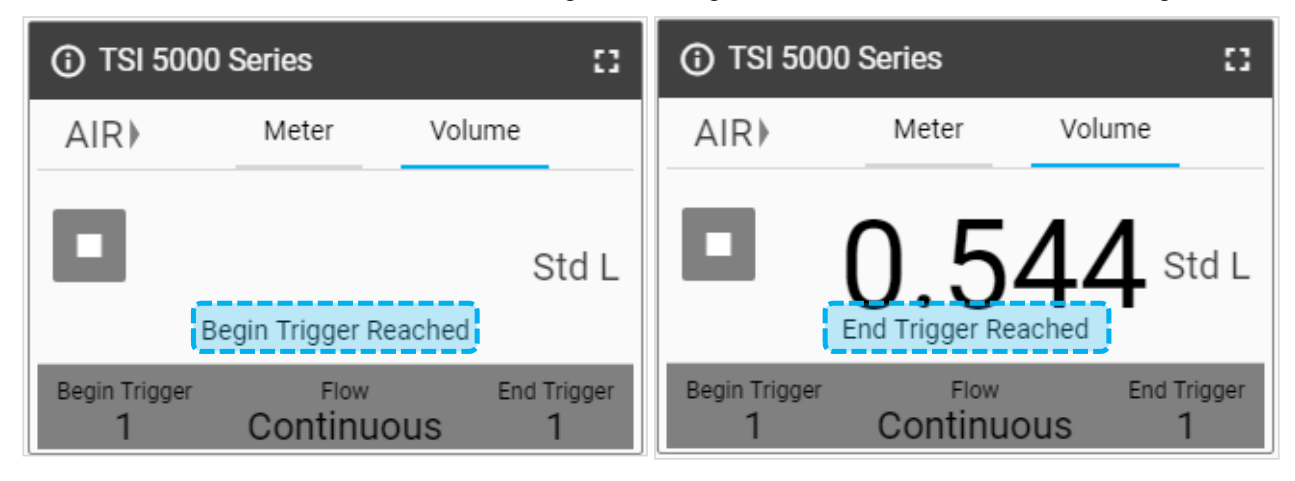

### **Tabellenansicht**

Auf der Registerkarte **Table** (Tabelle) werden für alle Parameter, die derzeit auf dem Messgerät (und der GUI-Karte) angezeigt werden, einzelne Messwerte sowie minimale, maximale und durchschnittliche Werte angezeigt. Lesewerte sind die Durchschnittswerte von 1 Millisekundendaten für die in der Aktualisierungsrate des Bildschirms angegebene Zeit. Ein einzelner Messwert bei Verwendung einer Aktualisierungsrate von 0,5 Sekunden wäre beispielsweise der Durchschnitt von 500 Datenpunkten einer Millisekunde.

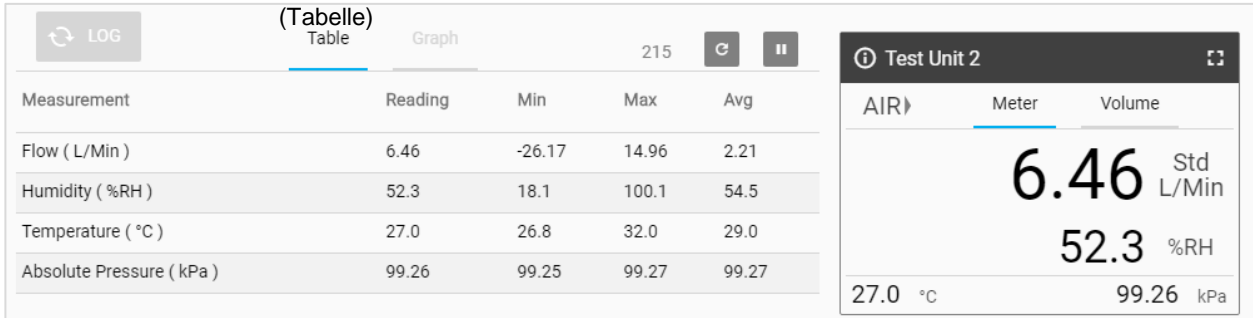

### **Aktualisierungszähler**

Der **Update Counter** (Aktualisierungszähler) zeigt die Anzahl der Messwerte an, die in die Tabulierungen Table View (Tabellenansicht) aufgenommen wurden, wie durch die Einstellung Screen Update Rate (Bildschirmaktualisierungsrate) festgelegt. Eine Bildschirmaktualisierungsrate von 500 ms würde beispielsweise bedeuten, dass die Tabellendaten zweimal pro Sekunde aktualisiert werden und der Zähler mit derselben Rate erhöht würde. Weitere Informationen zur Einstellung Screen Update Rate (Bildschirmaktualisierungsrate) finden Sie in [Kapitel 4.](#page-26-0)

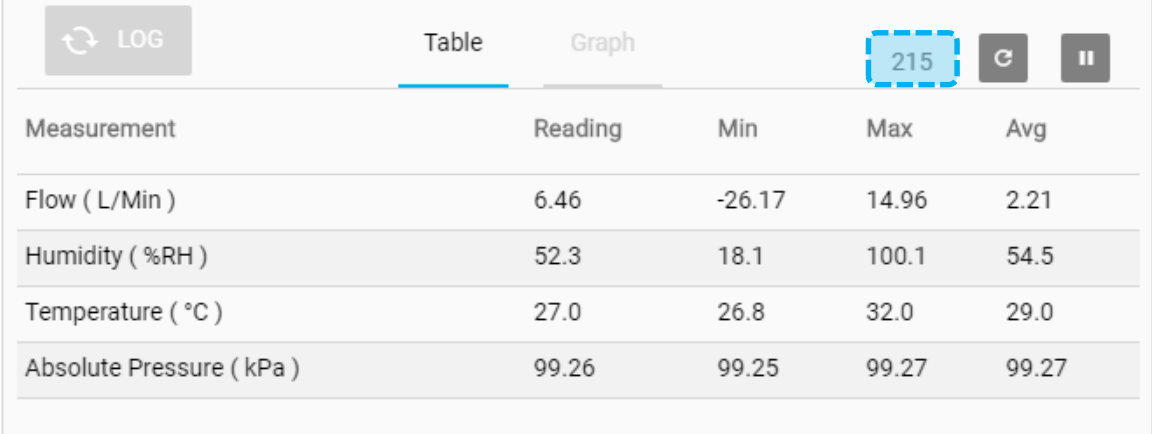

Klicken Sie rechts neben dem Update Counter (Aktualisierungszähler) auf das Symbol **Reset Counter** (Zähler zurücksetzen), um alle vorhandenen Werte für Minimum, Maximum und Durchschnitt zu löschen. Nach dem Zurücksetzen werden diese Tabulierungen automatisch wieder gestartet.

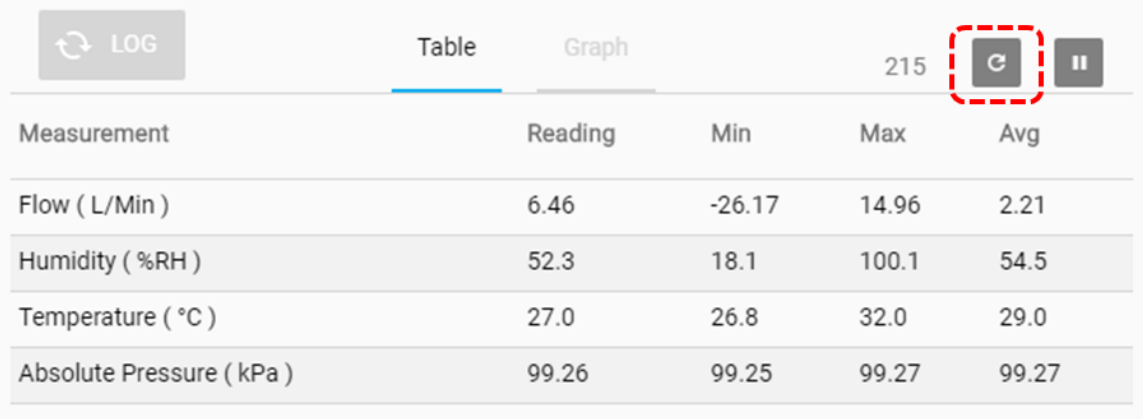

## **Grafikfunktion**

Die Grafikfunktion ist eine erweiterte Funktion der FLO-Sight PC-Software, die Datenvisualisierung in Echtzeit für jeden verfügbaren Parameter ermöglicht. Es können bis zu zwei Parameter gleichzeitig grafisch dargestellt werden. Die Grafik zeigt die Daten für 100 Messwerte auf einer rollenden Basis an, und die Geschwindigkeit des Grafikfensters wird abhängig von der ausgewählten Data Rate (Datenrate) angepasst.

Alle Grafikeinstellungen werden im Bildschirm **Configure Graph** (Grafik konfigurieren) angegeben. Beachten Sie, dass die für die Grafikfunktion ausgewählten Einstellungen unabhängig von den Geräteeinstellungen sind und Sie keinen Messparameter auf der GUI anzeigen müssen, um in der Software grafisch dargestellt zu werden.

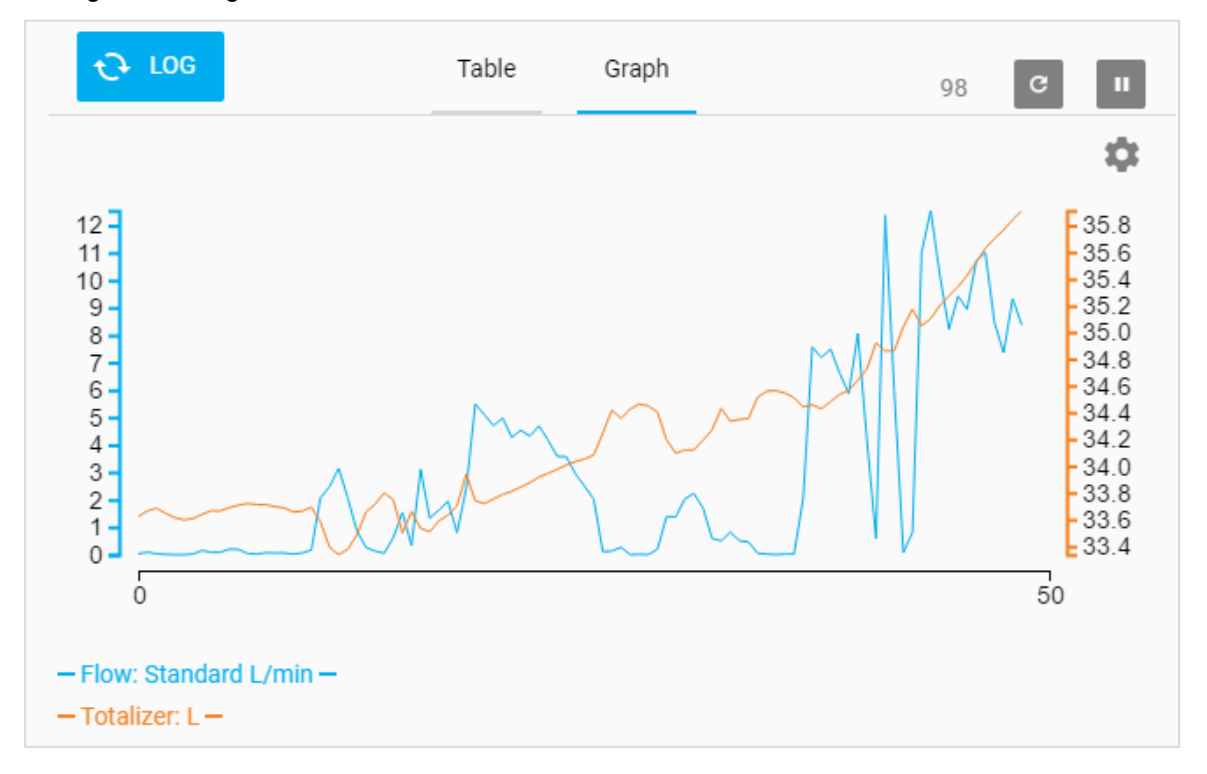

Die beiden Werte am Anfang und Ende der X-Achse zeigen die Zeit (in Sekunden) der Daten an, die derzeit in der Grafik angezeigt werden. Eine Datenrate von 500 ms würde beispielsweise 2 Datenpunkte pro Sekunde grafisch darstellen und das Grafikfenster würde den Wert von 50 Sekunden (100 Gesamtwerte) anzeigen.

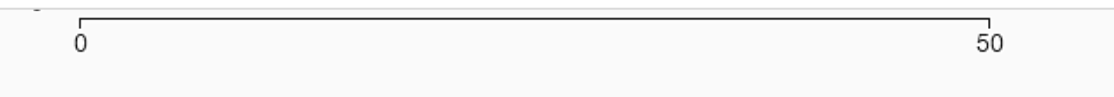

### **Grafik konfigurieren**

Um die Grafik zu konfigurieren, wählen Sie das Zahnradsymbol aus, um das Dialogfeld **Configure Graph** (Grafik konfigurieren) aufzurufen.

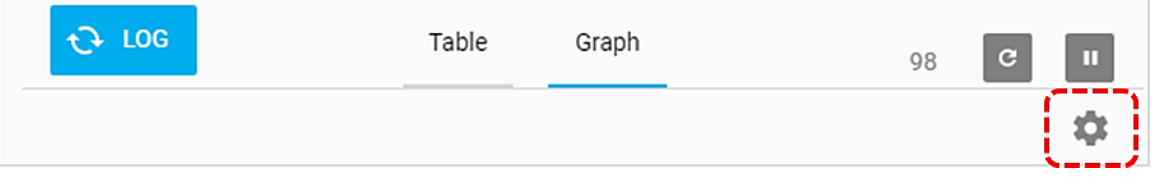

Klicken Sie im Dialogfeld **Configure Graph** (Grafik konfigurieren) auf das Feld, das Sie bearbeiten möchten, und wählen Sie die gewünschte Option aus dem Dropdown-Menü aus. Klicken Sie einmal auf die Schaltfläche **Save** (Speichern), um das Dialogfeld zu schließen und alle Änderungen anzuwenden.

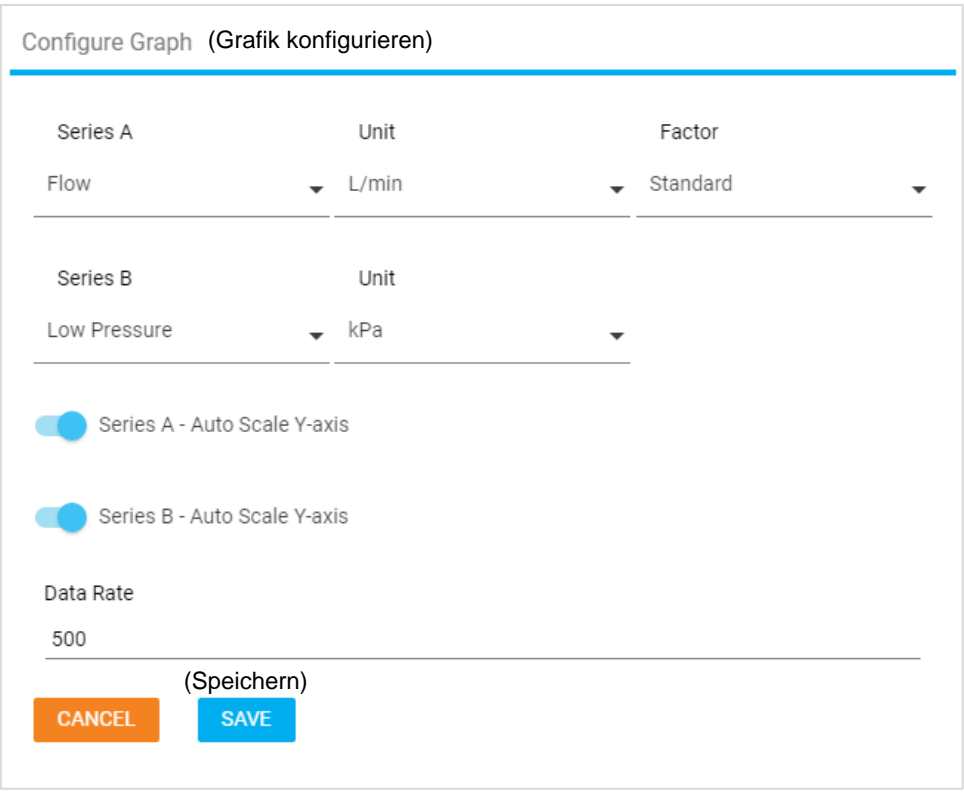

Die Standardeinstellung für die Grafikfunktion ist Auto-Scaling (Autom. Skalierung) für beide Serien in der Grafik. Um eine benutzerdefinierte Y-Achse festzulegen, klicken Sie auf den Schieberegler nach links, und geben Sie einen beliebigen numerischen Wert in die Felder Min und Max ein.

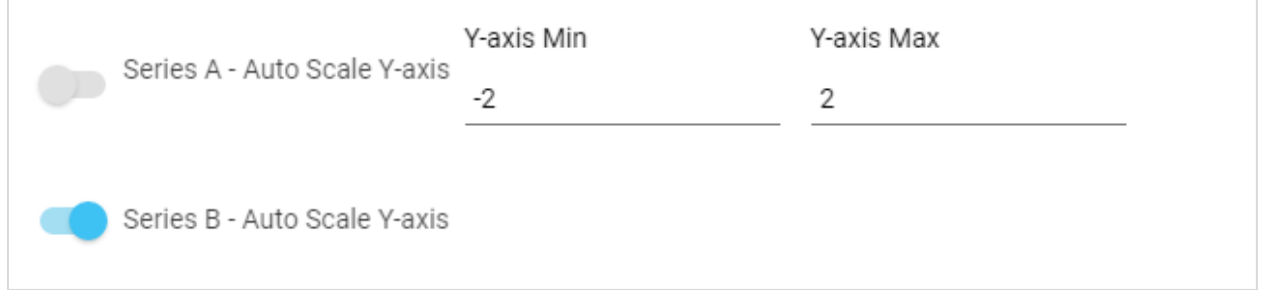

Die Data Rate (Datenrate) wird in Millisekunden angezeigt. Um die Data Rate (Datenrate) einzustellen, geben Sie einen beliebigen numerischen Wert ein, der größer oder gleich 1 ms ist. Beachten Sie, dass diese Datenrate nur für die Grafikfunktion gilt und sich nicht auf die Bildaktualisierungsrate des Messgeräts auswirkt.

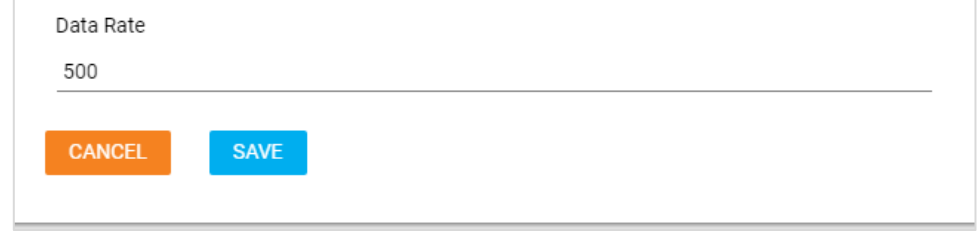

## **Anzeige anhalten**

Auf dem Dashboard befindet sich eine Schaltfläche **Pause** (Anhalten), mit der die Updates der Anzeige angehalten werden können. Wenn die Pausetaste gedrückt wird, werden alle Messwerte, die derzeit in der Table View (Tabellenansicht) oder in der Grahping (Grafikfunktion) angezeigt werden, eingefroren und bleiben unverändert. Messungen, die weiterhin vom Messgerät durchgeführt werden, werden nicht in Tabulierungen Table View (Tabellenansicht) oder Graph (Grafik) integriert.

**ANMERKUNG**: Obwohl die Software angehalten wurde, führt das Messgerät weiterhin Messungen durch, und die Anzeige auf dem Messgerät wird weiterhin aktualisiert. Alle aktiven Datenprotokollsitzungen werden durch das Anhalten der Anzeige nicht beeinträchtigt.

Wenn die Taste angehalten wurde, ändert sich das Symbol **Pause** (anhalten) in das Symbol **Play** (Wiedergabe), und Sie können zwischen den Bildschirmen wechseln und innerhalb der Software arbeiten. Um das Update der Anzeige fortzusetzen, klicken Sie erneut auf die Schaltfläche (jetzt mit einem Wiedergabesymbol).

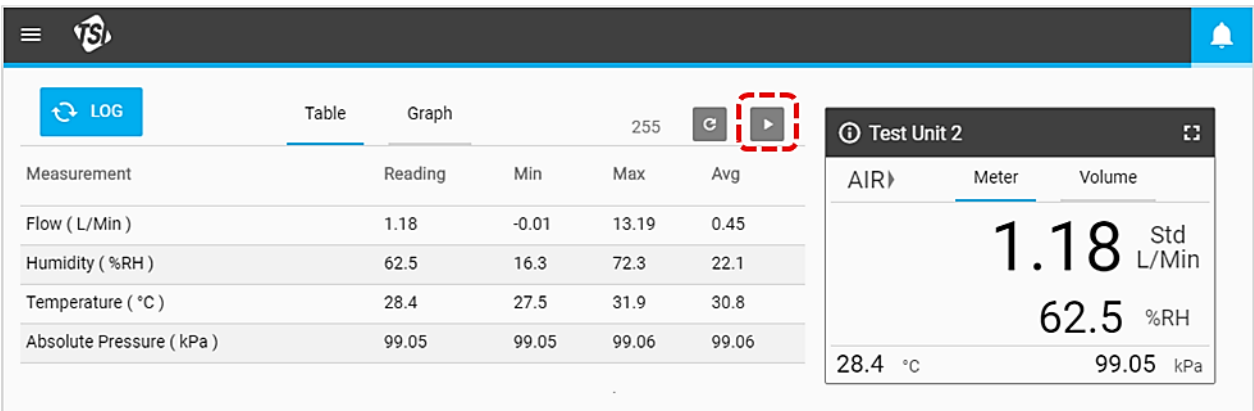

### **Grafikdatenbeschriftungen**

Wenn die Funktion **Pause Display** (Anzeige anhalten) aktiviert ist, können Sie zur Registerkarte Graph (Grafik) (sofern verfügbar) navigieren und Datenbeschriftungen in den Grafiken anzeigen. Bewegen Sie den Mauszeiger über verschiedene Punkte entlang der Grafik, um Datenbeschriftungen anzuzeigen. Wenn Sie fertig sind, drücken Sie die Taste **Play** (Wiedergabe), um die Echtzeit-Grafikfunktion fortzusetzen.

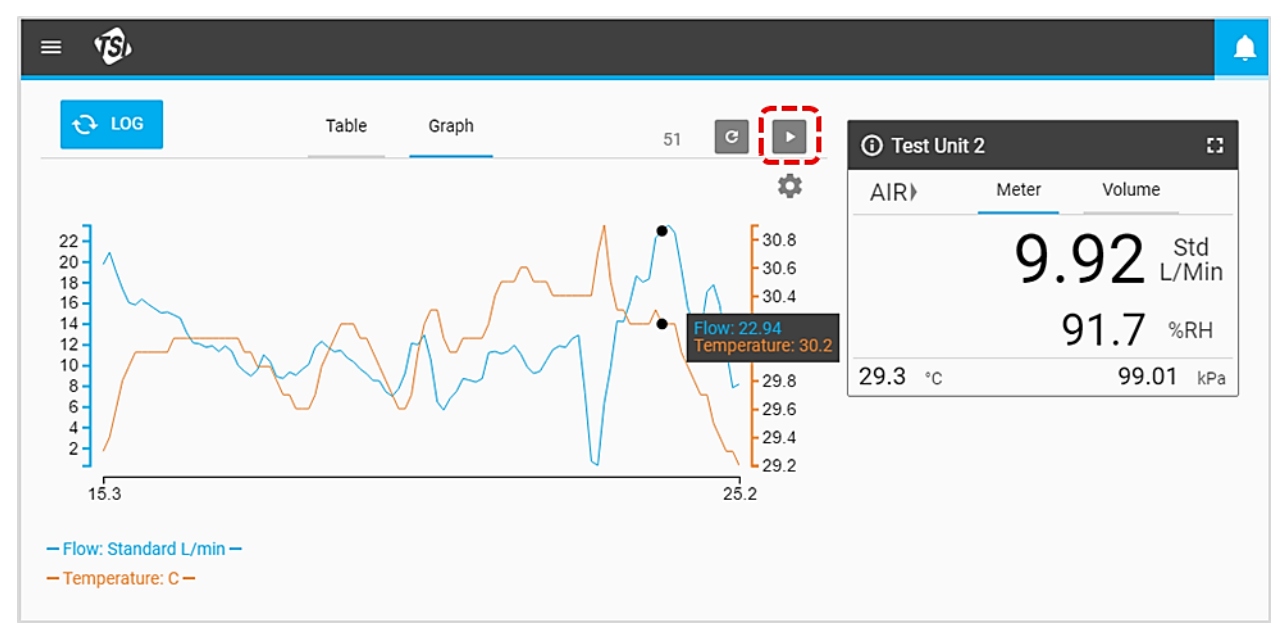

*(Diese Seite wurde absichtlich leer gelassen)*

## <span id="page-26-0"></span>KAPITEL 4 **Einstellungen**

## **Einstellungen – Übersicht**

Auf dem Bildschirm **Settings** (Einstellungen) können Sie Softwareeinstellungen konfigurieren und erweiterte Konfigurationsoptionen für alle angeschlossenen Messgeräte der Serie 5000 bereitstellen. Navigieren Sie zum Bildschirm Settings (Einstellungen), indem Sie im Dropdown-Menü die Option **Settings** (Einstellungen) auswählen.

Der Bildschirm settings (Einstellungen) enthält ein linkes Navigationsfenster, in dem Sie zwischen den Optionen **Global Settings** (Globale Einstellungen) und individuelle Geräteeinstellungen auswählen können. Wenn mehr als einer Multi-Durchflussmesser mit der Software verbunden ist, können Sie zwischen diesen auswählen. Die ausgewählte Registerkarte wird wie abgebildet mit einer vertikalen blauen Linie markiert.

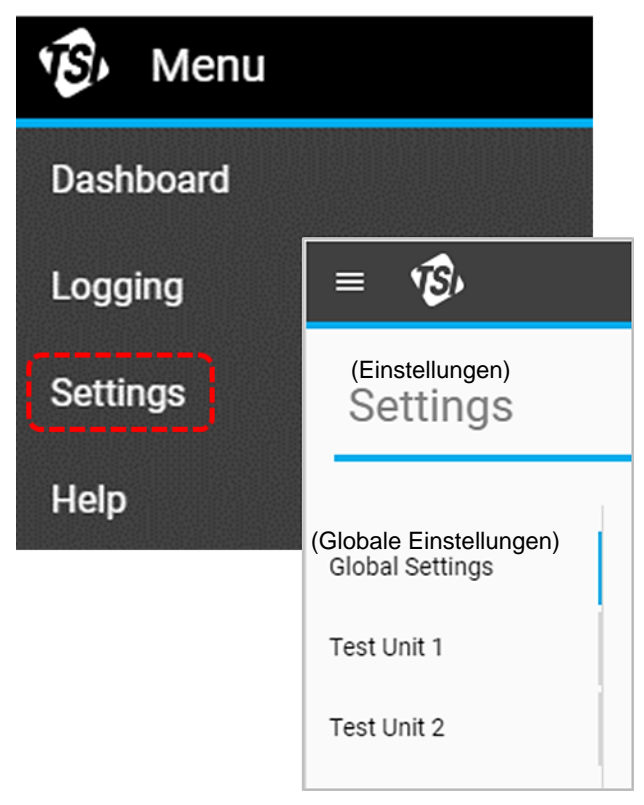

## **Globale Einstellungen**

Der Bildschirm **Global Settings** (Globale Einstellungen) enthält Einstellungen, die für die Software als Ganzes gelten und nicht für einzelne Messgeräte. In diesem Bildschirm können Sie die Sprache und die Standardexport-Parameter ändern.

### **Standardexport**

Die Einstellungen **Default Export** (Standardexport) steuern, welche protokollierten Messdaten auf den Computer exportiert werden und wie die Daten in den exportierten CSV-Dateien angezeigt werden. Beispielsweise wurden Daten für mehrere Parameter protokolliert, aber Sie sind möglicherweise nur am Exportieren von Feuchtigkeitsdaten interessiert. Oder Durchflussdaten wurden möglicherweise mit Standardbedingungen (Std. l/min), aber Sie möchten die Daten stattdessen als Volumenstrom exportieren (tatsächliche Temperatur und Druck).

So nehmen Sie Änderungen vor:

- 1. Klicken Sie auf die Schaltfläche **Edit** (Bearbeiten).
- 2. Legen Sie die Einstellungen mit den Tasten **+** und **-** und dem Dropdown-Menü fest.
- 3. Klicken Sie nach Abschluss auf **Save** (Speichern).

**ANMERKUNG**: Die Felder "**Measurement** (Messung)" und "**Unit** (Einheit)" können nicht geändert werden.

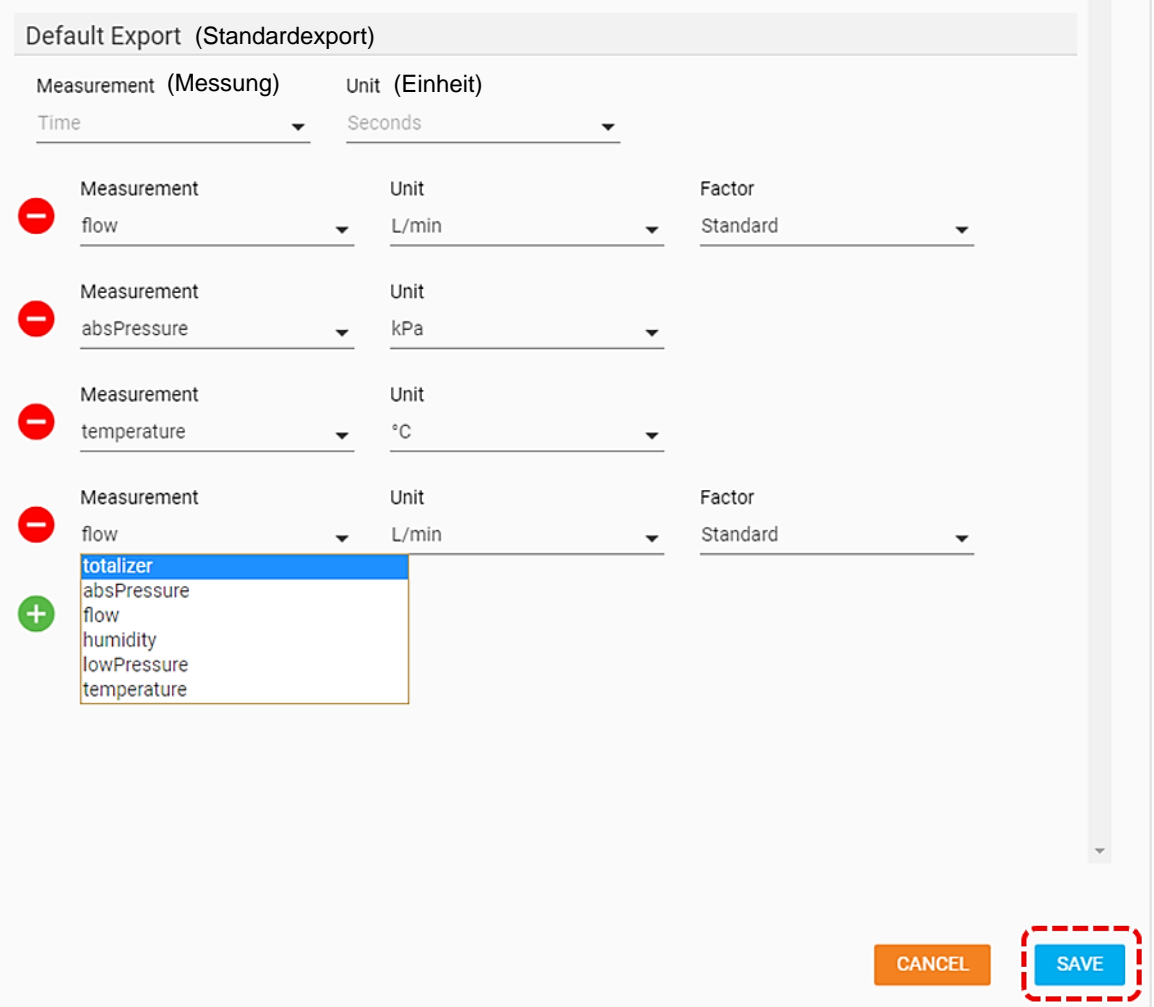

## **Messgeräteinstellungen**

Durch Auswahl eines einzelnen Messgeräts im linken Navigationsbereich wird der Einstellungsbildschirm für dieses Gerät angezeigt. Alle Änderungen an diesen Einstellungen werden auf das Messgerät selbst angewendet. Änderungen können nicht gleichzeitig an mehreren Messgeräten vorgenommen werden. Der Bildschirm **Settings** (Einstellungen) für Messgeräte kann je nach den Funktionen des jeweiligen angeschlossenen Modells unterschiedliche Elemente enthalten.

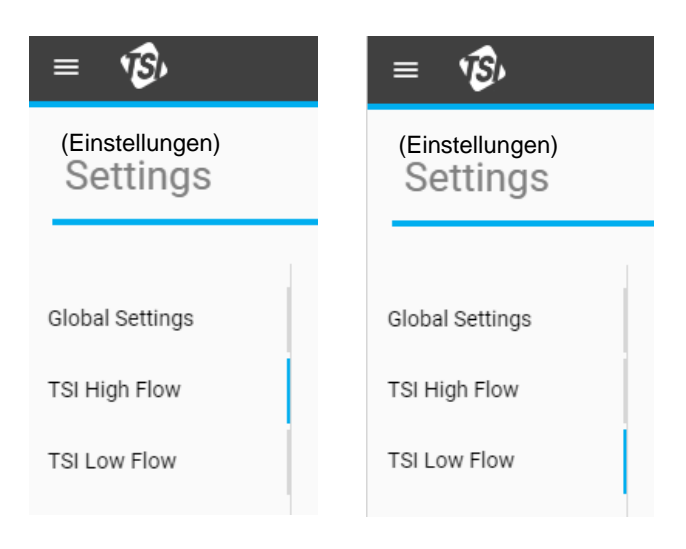

## **Allgemein**

Im Abschnitt **General** (Allgemein) können Sie eine Reihe wichtiger Einstellungsoptionen für Ihr Messgerät bearbeiten. Um eine dieser Einstellungen zu ändern, wählen Sie die Schaltfläche **Edit** (Bearbeiten) und klicken Sie dann auf **Save** (Speichern), wenn Sie fertig sind.

**ANMERKUNG**: Der Kippschalter **Humidity Compensation** (Feuchtigkeitsausgleich) ist nur bei Messgeräten mit integrierter Feuchtigkeitserkennung verfügbar.

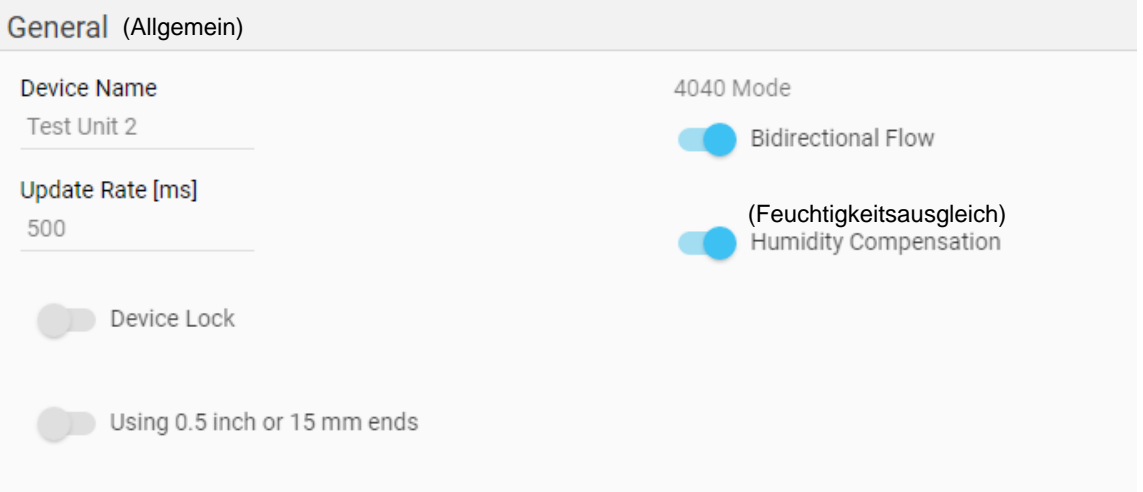

### **Gerätename**

Sie können den **Device Name** (Gerätenamen) ändern, um eine eindeutige Kennung für jedes Messgerät anzugeben. Dieses Feld kann auch zur Anzeige von Meldungen oder Anweisungen verwendet werden, die dem Messgerät entsprechen. Das Feld Device Name (Gerätename) wird auf der GUI-Karte im Dashboard, im linken Navigationsfeld des Bildschirms Settings (Einstellungen), im Bildschirm Logging (Protokollierung), in protokollierten Datendateien und in der oberen Kopfzeile des Messgeräts angezeigt.

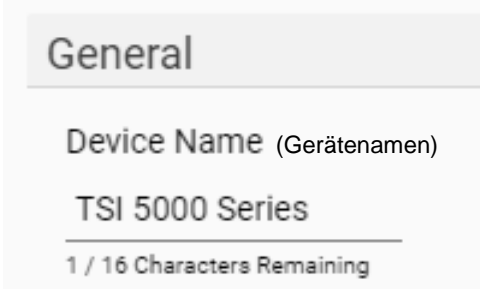

Der Device Name (Gerätename) kann nur über die FLO-Sight™ PC-Software bearbeitet werden. Der Device Name (Gerätename) hat eine maximale Länge von 16 Zeichen und ist so eingestellt, dass er "TSI 5000 Serie" als Standard anzeigt. Beim Bearbeiten des Feldes Device Name (Gerätename) wird unter dem Feld ein Zähler angezeigt, der Sie über die Länge der eingegebenen Zeichenfolge informiert.

### **Aktualisierungsrate**

Die **Update Rate** (Aktualisierungsrate) legt die Rate fest, mit der Messwerte auf dem Messgerät angezeigt werden. Die Update Rate (Aktualisierungsrate) kann vom Messgerät selbst geändert werden, indem Sie eine der voreingestellten Optionen auswählen. Mit der FLO-Sight PC-Software können Sie jedoch einen beliebigen Wert zwischen 500 und 5000 Millisekunden eingeben.

Beachten Sie, dass die auf der GUI des Messgeräts angezeigten Daten anhand der Aktualisierungsrate gemittelt werden. Wenn beispielsweise die Aktualisierungsrate auf 500 ms eingestellt wäre, würden die auf dem Display angezeigten Daten durchschnittlich 500 Messungen in einer Millisekunde betragen.

### **Gerätesperre**

Das Multi-Messgerät der Serie 5000 verfügt über eine Gerätesperre-Funktion, mit der Sie Messparameter, Maßeinheiten und Gasarten nicht direkt über den Touchscreen des Messgeräts ändern können. Die Funktion **Device Lock** (Gerätesperre) muss über die FLO-Sight PC-Software aktiviert und deaktiviert werden. Die Serie 5000 setzt die Funktion Gerätesperre als Standard auf deaktiviert.

Um zu aktivieren, stellen Sie sicher, dass das zu sperrende Gerät ausgewählt ist, drücken Sie die Schaltfläche **Edit** (Bearbeiten), und klicken Sie auf den Kippschalter. Wenn die Funktion Gerätesperre aktiviert ist, müssen Sie bei Betrieb über den Touchscreen des Messgeräts zunächst das Messgerät entsperren, bevor Sie die Messeinstellungen konfigurieren können. Das Entsperren und Sperren erfolgt auf der GUI des Messgeräts selbst und ist in der Kopfzeile des Dropdown-Menüs Menu (Menü) zu finden.

### **Verwenden von 0,5-Zoll- oder 15-mm-Enden**

Bei Verwendung eines Messgeräts der Serie 5300 mit 0,5-Zoll- oder 15-mm-Rohrenden-Adaptern ist keine weitere Maßnahme erforderlich, wenn der Filter wie in der Abbildung dargestellt angeschlossen ist.

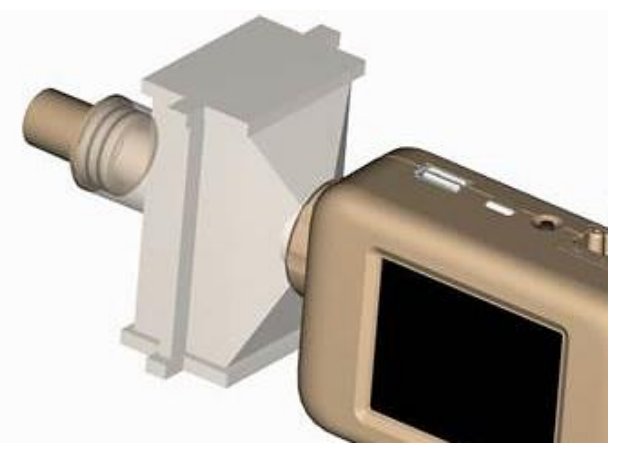

Wenn die 0,5-Zoll- oder 15-mm-Rohrenden direkt mit dem Gerät verbunden sind, wählen Sie im Bildschirm "Einstellungen" des Messgeräts den Kippschalter "Verwenden von 0,5-Zoll- oder 15mm-Enden".

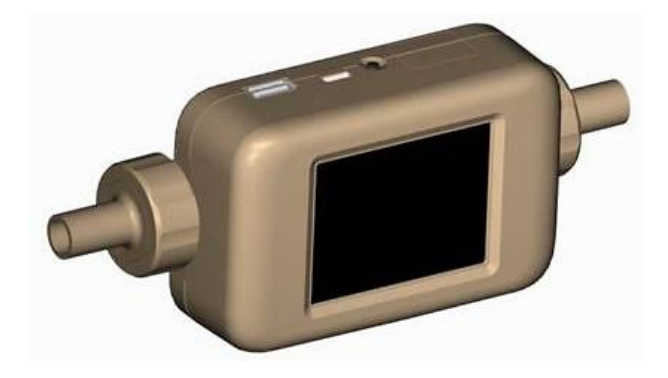

### **ANMERKUNG**

Der Multi-Durchflussmesser der Serie 5300 misst immer noch innerhalb der veröffentlichten Genauigkeitsspezifikation, auch wenn diese Empfehlung nicht befolgt wird, aber durch Auswahl des Kippschalters mit dieser Einstellung werden die genauesten Durchflussmesswerte sichergestellt.

### **Modus 4040**

Die Serie 5000 umfasst die Option, die bidirektionale Durchflussmessung und den Feuchtigkeitsausgleich (falls verfügbar) zu deaktivieren, was die Durchflussmessung in einen Zustand ähnlich dem Durchflussmessgerät der Serie 4000 zurückführen würde. Beide Optionen sind standardmäßig auf "aktiviert" gesetzt.

Wenn **Bidirectional Flow** (Bidirektionaler Durchfluss) deaktiviert ist, misst das Messgerät immer noch Durchflüsse aus beiden Richtungen, aber alle Durchflussmesswerte werden als positive Werte angezeigt, und der Richtungspfeil zeigt immer links nach rechts → an.

Wenn **Humidity Compensation** (Feuchtigkeitsausgleich) deaktiviert ist, liefert das Messgerät eine Durchflussmessung unabhängig von der Luftfeuchtigkeit.

### **Standardgas für den Benutzer**

Die Durchflussmesser von TSI gelten als Massendurchflussmesser und geben die Durchflussraten in Bezug auf eine Reihe von Standardbedingungen an. Die Standarddurchflussrate ist die äquivalente Durchflussrate, die das Gas bewegen würde, wenn Temperatur und Druck unter Standardbedingungen wären. Sie ist in der Regel das nützlichste Maß für den Gasdurchfluss, da sie den Massendurchfluss, die Anzahl der Moleküle und die Wärmeleitfähigkeit des Gases definiert.

Bei TSI Geräten sind die Standardbedingungen als 21,11 °C (70 °F) und 101,3 kPa (14,7 psia) definiert. Die FLO-Sight PC-Software bietet die Möglichkeit, die Standardbedingungen des Gases auf einen bestimmten Wert zu ändern.

User Gas Standard (Standardgas für den Benutzer) Temperature [°C] Pressure [kPa] 101.3 21.11

## **Gaskalibrierung**

Die Serie 5300 kann je nach Modell Luft, Sauerstoff, Luft-/Sauerstoffgemisch, Kohlendioxid oder Stickstoff messen. Im Feld Gas Type (Gastyp) wird die aktive Gaskalibrierung angezeigt, die für das Gerät ausgewählt wurde. Sie kann sowohl über die FLO-Sight PC-Software als auch direkt über den Touchscreen Des Messgeräts konfiguriert werden.

Gas Calibration (Gaskalibrierung) Gas Calibration Air Air Oxygen FAir/O<sub>2</sub> Mixture Nitrogen

So ändern Sie den Gastyp:

- 1. Klicken Sie auf die Schaltfläche **Edit** (Bearbeiten).
- 2. Wählen Sie die entsprechende Gaskalibrierung aus dem Dropdown-Menü aus.
- 3. Klicken Sie auf **Save** (Speichern).

### **Benutzerdefiniertes Luft-/Sauerstoffgemisch**

Das voreingestellte Luft-/Sauerstoffgemisch für TSI Durchflussmessgeräte ist eine Sauerstoffmischung von 21 %. Die FLO-Sight PC-Software bietet Ihnen die Möglichkeit, ein benutzerdefiniertes Luft- /Sauerstoffgemisch einzugeben. Wenn die Option **Air/O<sup>2</sup> Mixture** (Luft-/O2-Gemisch) aus der Dropdown-Liste **Gas Calibration** (Gaskalibrierung) ausgewählt ist, wird ein zusätzliches Feld **Air/Oxygen Concentration** (Luft-/Sauerstoffkonzentration) angezeigt. Bearbeiten Sie die Zahl in diesem Feld, um ein benutzerdefiniertes Gemisch einzugeben.

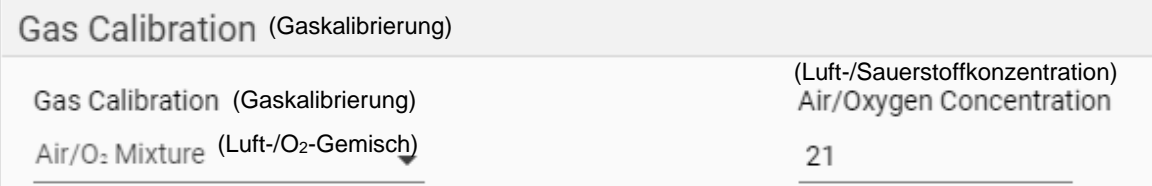

## **Flussrichtung**

Die Durchflussmesswerte werden auf der Anzeige des Messgeräts als positiv angezeigt (kein Vorzeichen, z. B. 12,5 Std. l/min), wenn das Messgerät von links nach rechts → oder als negativ (negatives Vorzeichen, z. B. -12,5 Std. l/min), wenn das Messgerät von rechts nach links  $\leftarrow$  durchströmt wird.

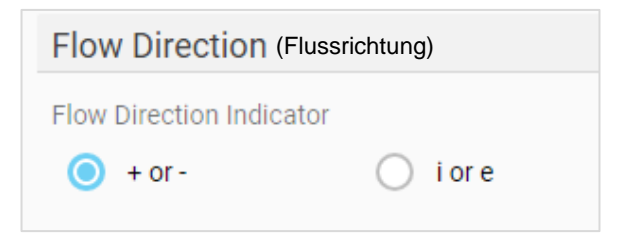

Einige Benutzer denken jedoch möglicherweise an die Flussrichtung im Kontext exspiratorischer und inspiratorischer Strömungen. Die FLO-Sight PC-Software bietet Ihnen die Möglichkeit, Flussmessungen von positiven  $\rightarrow$  und negativen  $\leftarrow$  Werten in exspiratorische (e)  $\rightarrow$  und inspiratorische (i)  $\leftarrow$  zu ändern.

### **Messwertanzeige**

Mit den Einstellungen **Display Readings** (Messwertanzeige) werden die Parameter und Maßeinheiten konfiguriert, die auf der GUI-Karte des Messgeräts und der Software angezeigt werden. Es können bis zu vier Parameter gleichzeitig angezeigt werden. Um einen Parameter von einem Speicherort zu entfernen, klicken Sie auf den Parameter dieses Speicherorts, und wählen Sie im Dropdown-Menü die Option **blank** (leer) aus.

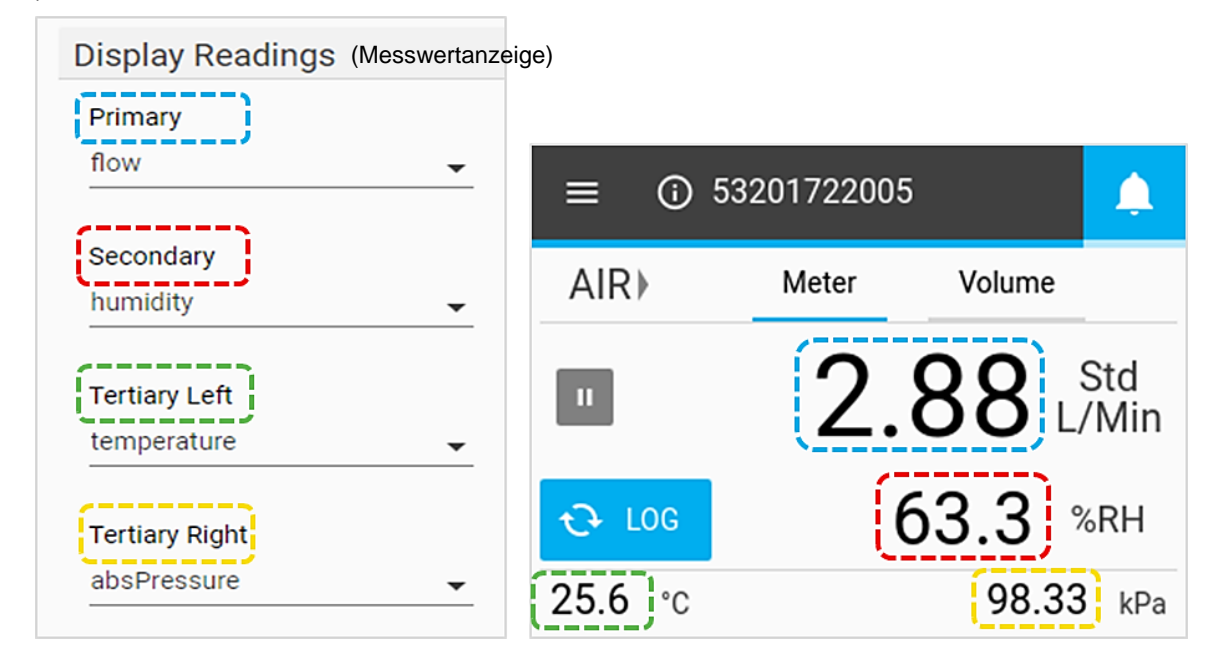

### **Warnungen**

Mit der erweiterten Version der FLO-Sight PC-Software können Sie Schwellenwerte für verschiedene Messungen festlegen, die in der Software und auf dem Messgerät eine Warnung erhalten, wenn bestimmte Bedingungen erfüllt sind. In der Software und auf dem Messgerät wird oben rechts in der Kopfzeile Alert Indicator (Warnanzeige) (Glockensymbol) angezeigt. Wenn eine Warnbedingung erfüllt ist, ändert sich die Farbe des Glockensymbols sowie des Lesens des für die Warnung verantwortlichen Parameters in Orange. Wenn der Schwellenwert nicht mehr erreicht wird, wird die Warnung beendet, und die Farben werden wieder auf Normal zurückgesetzt.

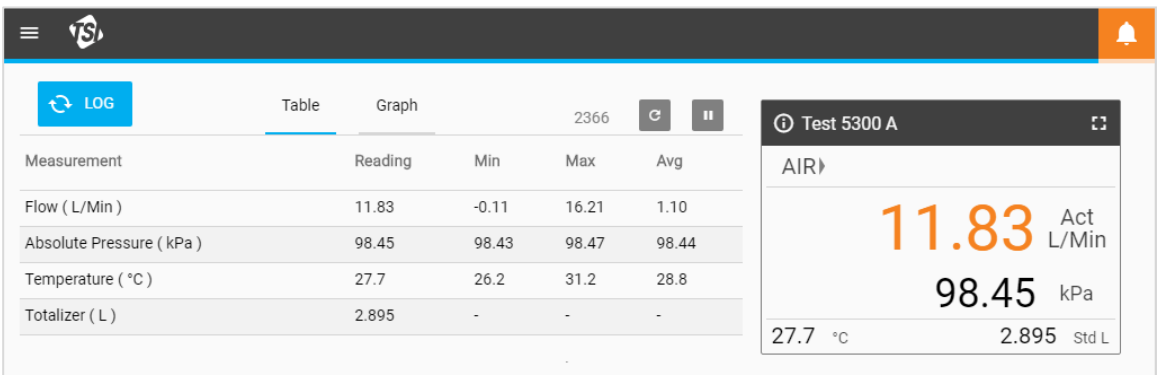

Warnungen können für jeden Parameter eingestellt werden, der auf dem Messgerät verfügbar ist. Es können maximal 10 Warnmeldungen gleichzeitig aktiv sein. So legen Sie eine Warnung fest:

- 1. Klicken Sie auf die Schaltfläche **Edit** (Bearbeiten).
- 2. Klicken Sie auf das grüne "+"-Symbol, das angezeigt wird.
- 3. Wählen Sie das Zeichen Threshold (Schwellenwert) (z. B. >, >=, <, <=) und Value (Wert) des Schwellenwerts aus.
- 4. Klicken Sie nach Abschluss auf **Save** (Speichern).

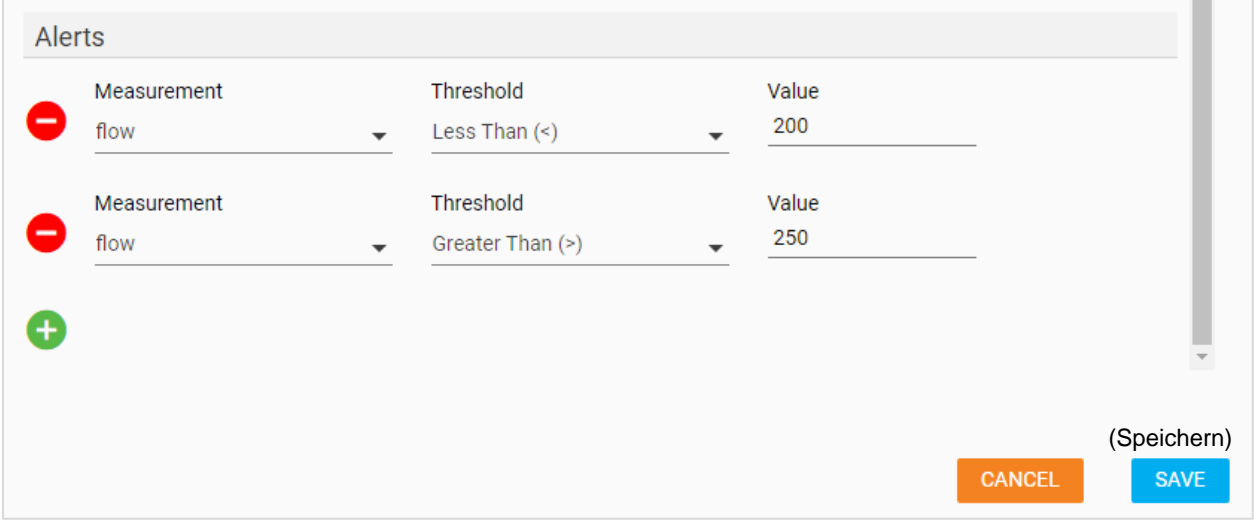

## <span id="page-34-0"></span>KAPITEL 5 **Protokollierung**

## **Protokollierung – Übersicht**

Auf dem Bildschirm **Logging** (Protokollierung) können Sie Protokollparameter festlegen, Datenprotokollsitzungen starten und stoppen, Protokolldetails anzeigen und einzelne Protokolldateien verwalten. Navigieren Sie zum Bildschirm Settings (Einstellungen), indem Sie im Dropdown-Menü die Option **Settings** (Einstellungen) auswählen.

Im Protokollierungsbildschirm werden die Datensätze der Datenprotokolldateien entsprechend dem Speicherort der Messdaten organisiert. Sie können zwischen den Speicherorten der Protokolldatei wechseln, indem Sie die Registerkarten auswählen.

Die Registerkarte **Local** (Lokal) ist für Protokolldateien, die auf dem lokalen PC gespeichert wurden. Es wird immer eine Registerkartenoption Local (Lokal) angezeigt. Für jedes Messgerät, das derzeit mit der FLO-Sight™ PC-Software verbunden ist, wird außerdem eine Registerkarte angezeigt, auf der Sie alle protokollierten Dateien anzeigen und verwalten können, die im Speicher des Messgeräts gespeichert sind. Auf diesen Registerkarten wird der Device Name (Gerätename) des einzelnen angeschlossenen Messgeräts angezeigt.

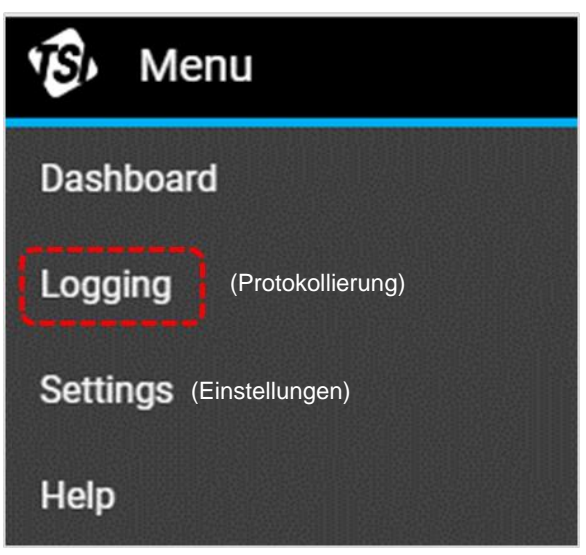

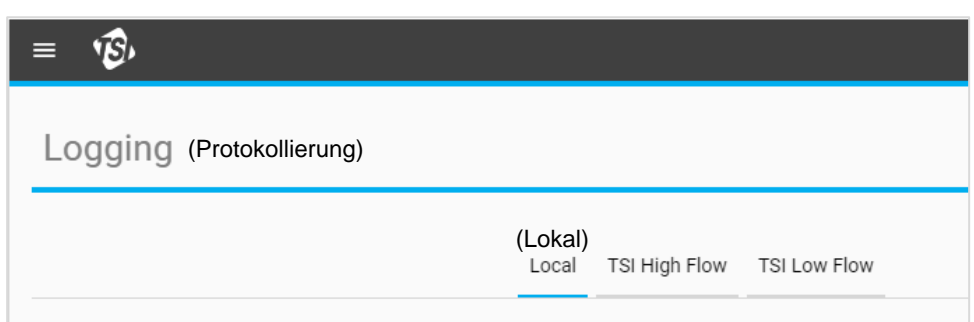

## **Protokolldateien**

Die **Log Files** (Protokolldateien) sind Datensätze einzelner Datenprotokollierungssitzungen. Mit der FLO-Sight PC-Software können Sie die Protokolldetails anzeigen, einzelne Protokolldateien exportieren oder löschen. Für jeden Protokolldateieintrag werden Informationen zur Protokolldatei angezeigt.

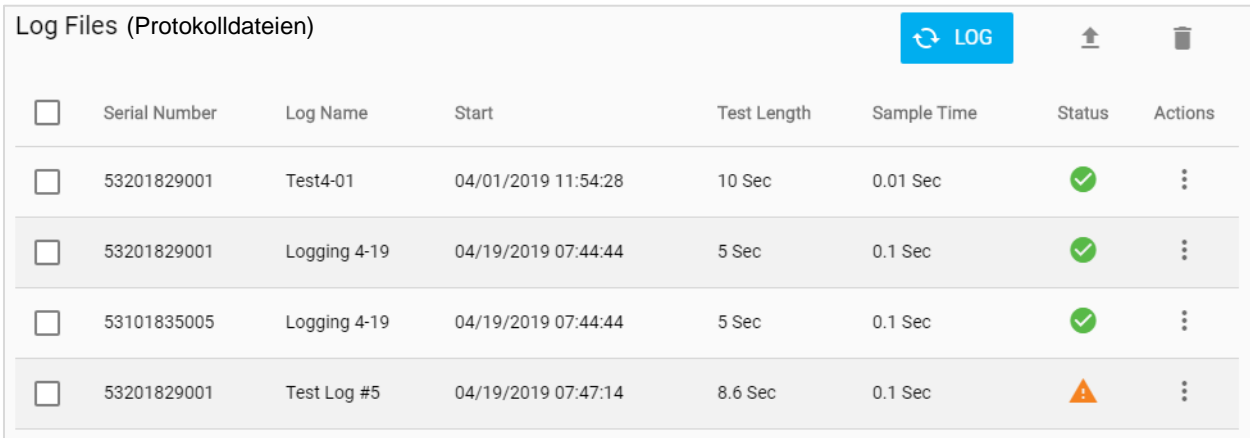

Die Statusanzeigemöglichkeiten für protokollierte Dateien sind:

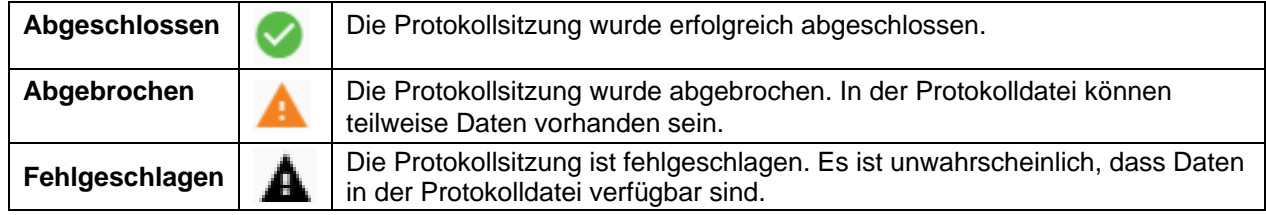

### **Festlegen von Protokollparametern**

Drücken Sie auf dem Bildschirm Logging (Protokollierung) die Taste <sup>+ Log</sup>, um das Dialogfeld New Log (Neues Protokoll) (siehe unten) zu öffnen.

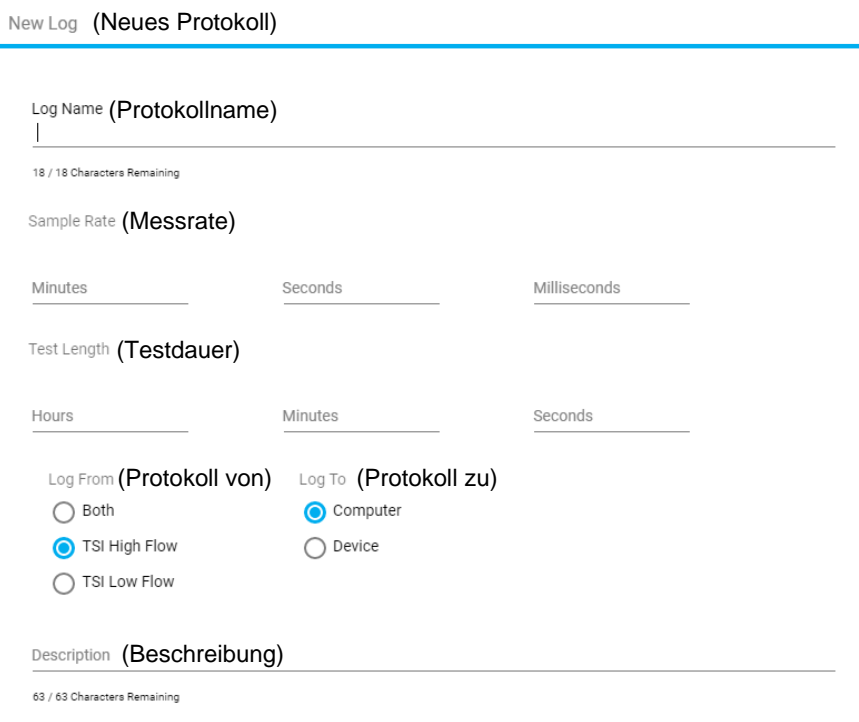

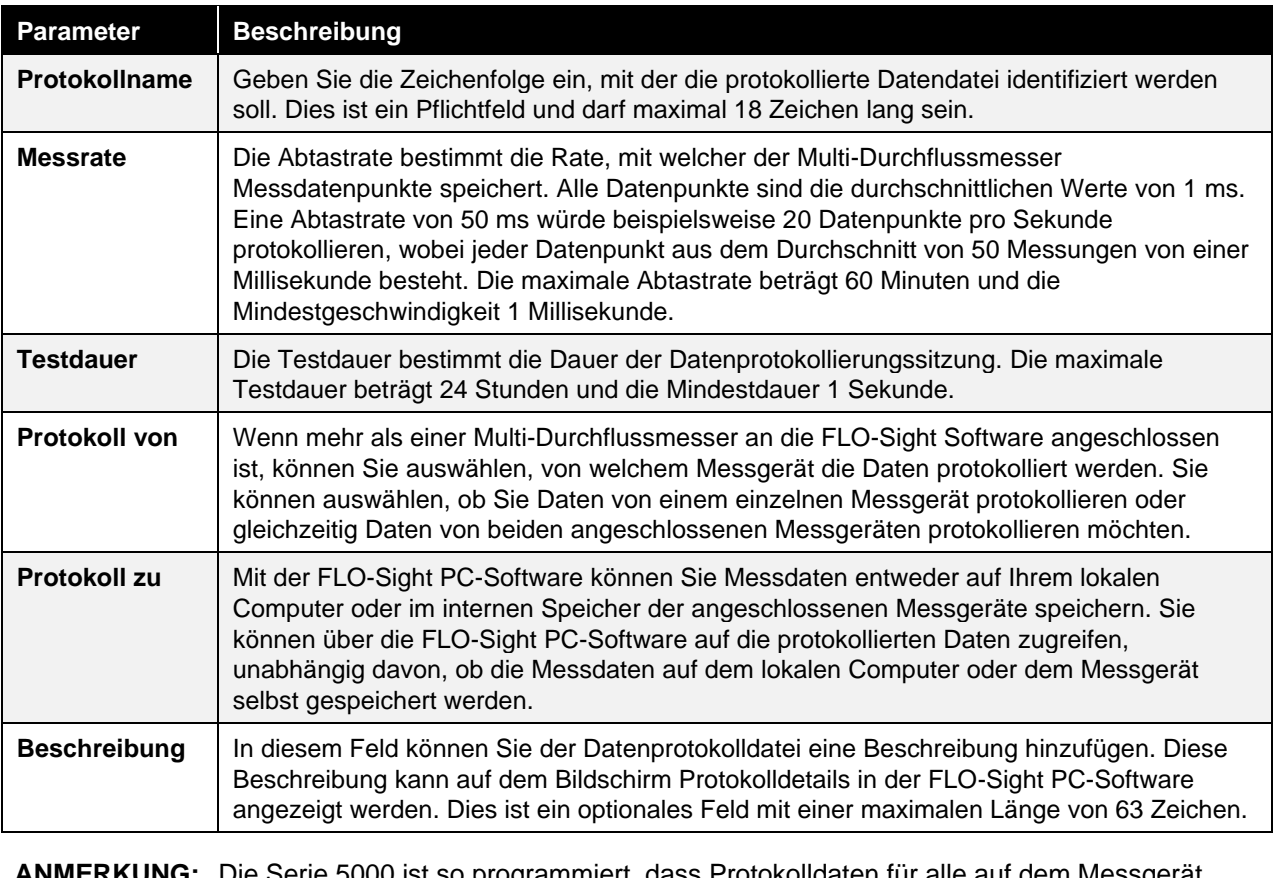

Serie 5000 ist so programmiert, dass Protokolldaten für alle auf dem Messgerät verfügbaren Parameter gespeichert werden. Sie können die Parameter und Einheiten für die Messung, die Sie auf Ihren Computer exportieren möchten, auf dem Bildschirm **Default Settings** (Standardeinstellungen) in der Software angeben. Weitere Informationen zu den Exporteinstellungen finden Sie im Abschnitt Globale Einstellungen in **Kapitel 4** dieses Handbuchs.

## **Protokollieren von Daten**

Nachdem Sie die Protokollierungsparameter im Bildschirm Neues Protokoll festgelegt haben, klicken Sie auf die Schaltfläche **START**, um eine Protokollierungssitzung zu initialisieren. Während der aktiven Datenprotokollierung wird die Schaltfläche **LOG** (PROTOKOLL) von blau auf grün in Farbe und zeigt einen Countdown von der eingestellten Testdauer auf Null an.

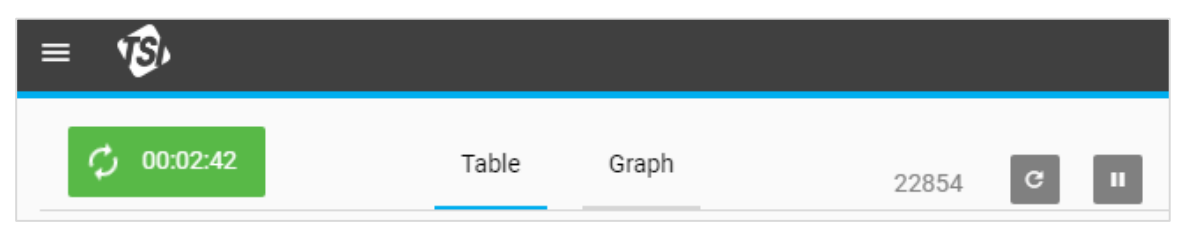

Diese Schaltfläche wird auf den Bildschirmen Dashoard (Dashboard) und Logging (Protokollierung) in der Software und auf dem Touchscreen des Messgeräts angezeigt. Sobald die Protokollierung abgeschlossen ist, wird die Schaltfläche wieder blau, und **LOG** (PROTOKOLL) wird angezeigt.

Um eine aktive Datenprotokollierungssitzung abzubrechen, drücken Sie die Taste "Protokoll-Countdown" <sup>+ 00:00:47</sup>, um das Dialogfeld "Stop Logging? (Protokollierung beenden?)" aufzurufen. Wählen Sie **STOP** (STOPP), um die Datenprotokollsitzung abzubrechen.

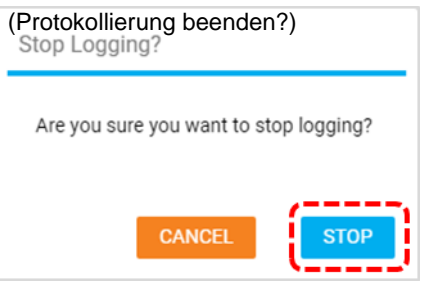

## **Protokollinformationen**

Mit der FLO-Sight PC-Software können Sie Informationen und Daten für einzelne Datenprotokolldateien anzeigen, bevor Sie sie auf Ihren Computer exportieren. Protokollinformationen umfassen Informationen zu den Protokollsitzungseinstellungen und dem Messgerät sowie Messdaten in Tabellen- und Grafikform.

Um die Protokollinformationen anzuzeigen, klicken Sie im Bildschirm Protokollierung auf das Symbol

Aktionen **i**l einer Protokolldatei und wählen Sie Details (Informationen) aus.

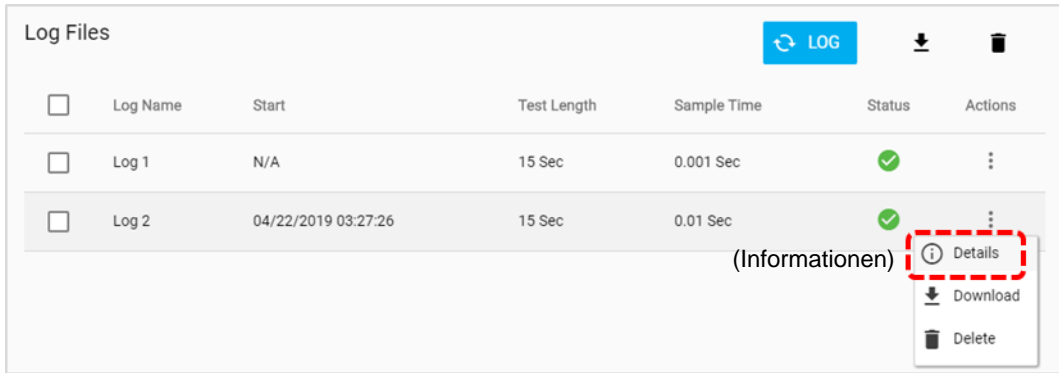

### **Protokollinfo**

Die Registerkarte **Log Info** (Protokollinfo) im Bildschirm Protokollinformationen enthält Informationen zur einzelnen Protokollsitzung.

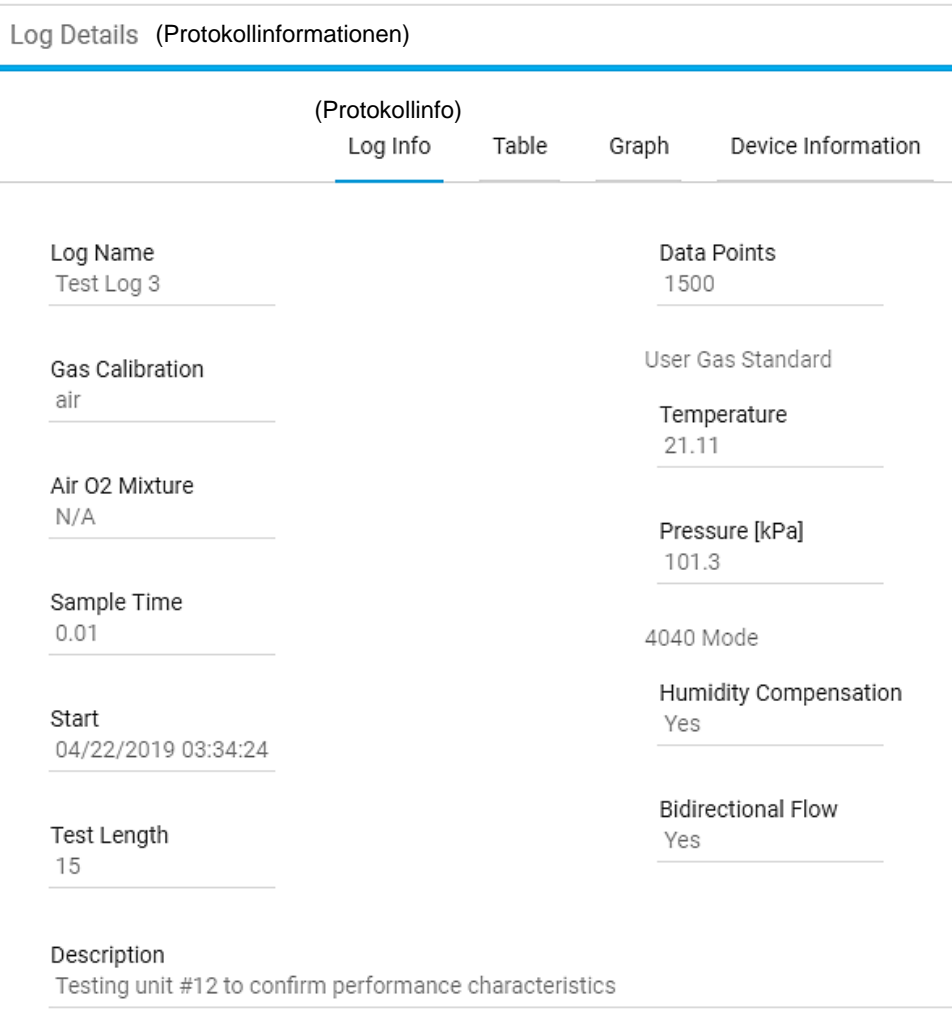

### **Tabelle**

Auf der Registerkarte **Table** (**Tabelle**) im Bildschirm **Log Details** (Protokollinformationen) werden die Messdaten für alle verfügbaren Parameter in Tabellenform angezeigt. Drücken Sie die Pfeile unten auf dem Bildschirm, um zwischen den Seiten zu blättern.

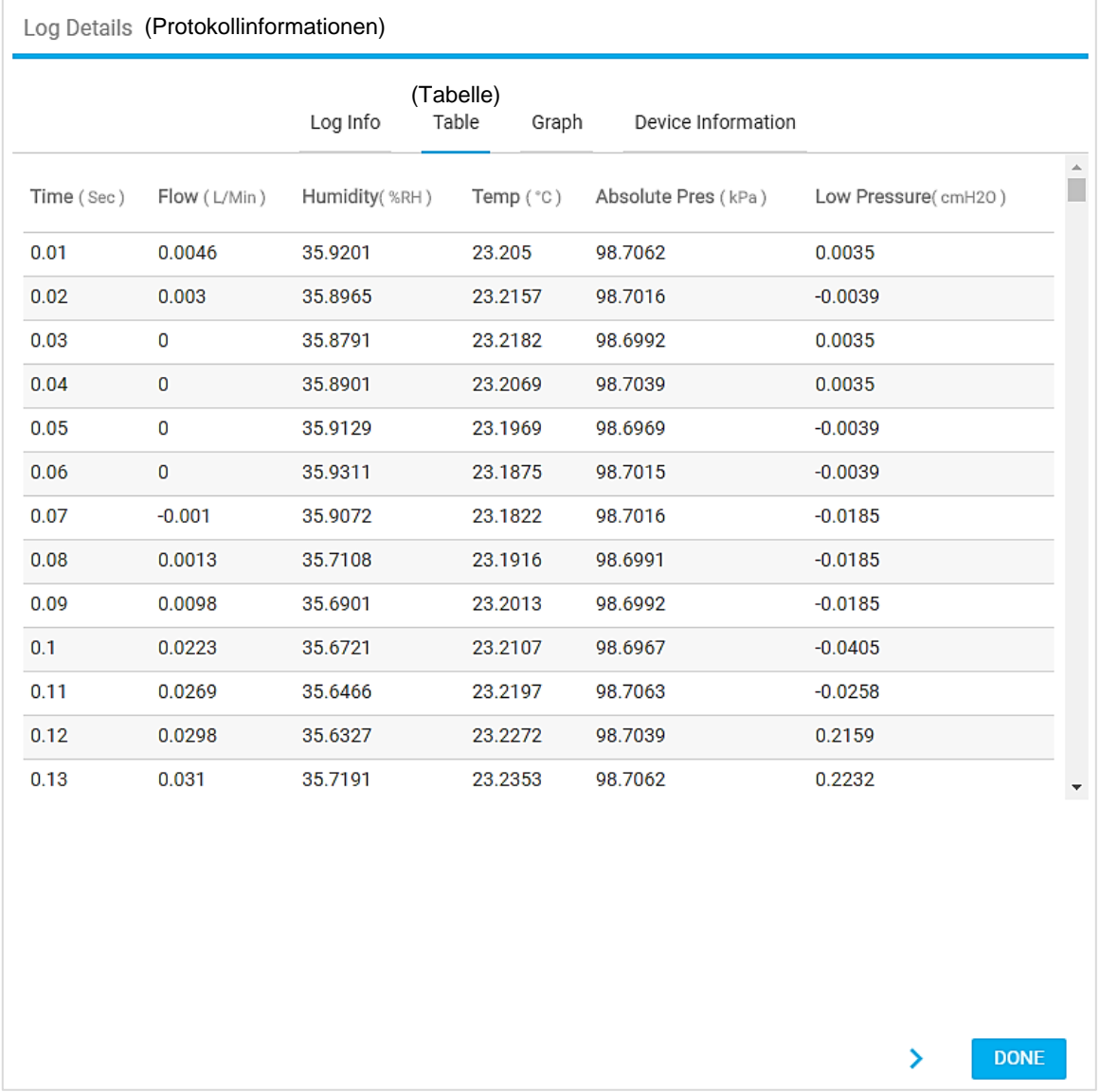

### **Grafik**

Auf der Registerkarte **Graph** (Grafik) im Bildschirm **Log Details** (Protokollinformationen) werden Flussratendaten in Grafikform angezeigt. Sie können mit der Maus über die Grafik fahren, um einzelne Datenpunkte zu markieren. Drücken Sie die Pfeile unten auf dem Bildschirm, um zwischen den Seiten zu blättern.

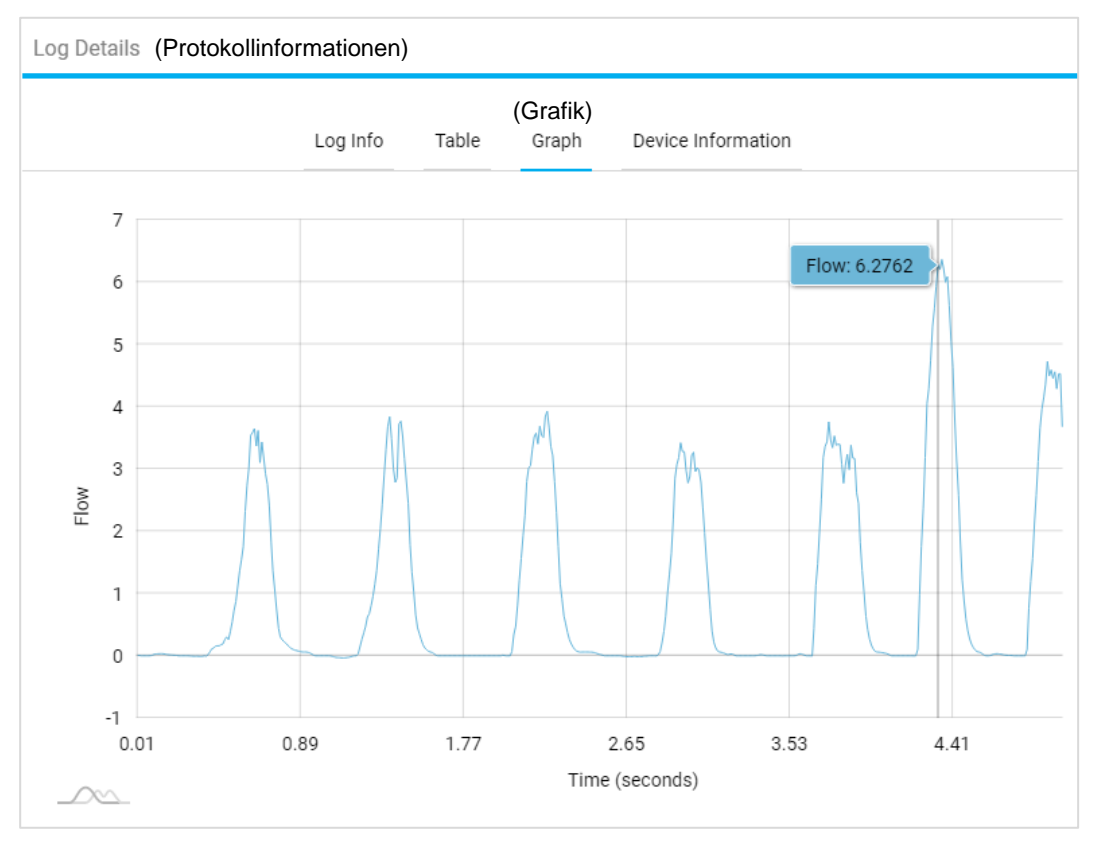

### **Gerätedaten**

Auf der Registerkarte **Device Information** (Geräteinformationen) im Bildschirm **Log Details** (Protokollinformationen) werden Informationen über den Multi-Durchflussmesser angezeigt, mit dem die Messdaten protokolliert wurden.

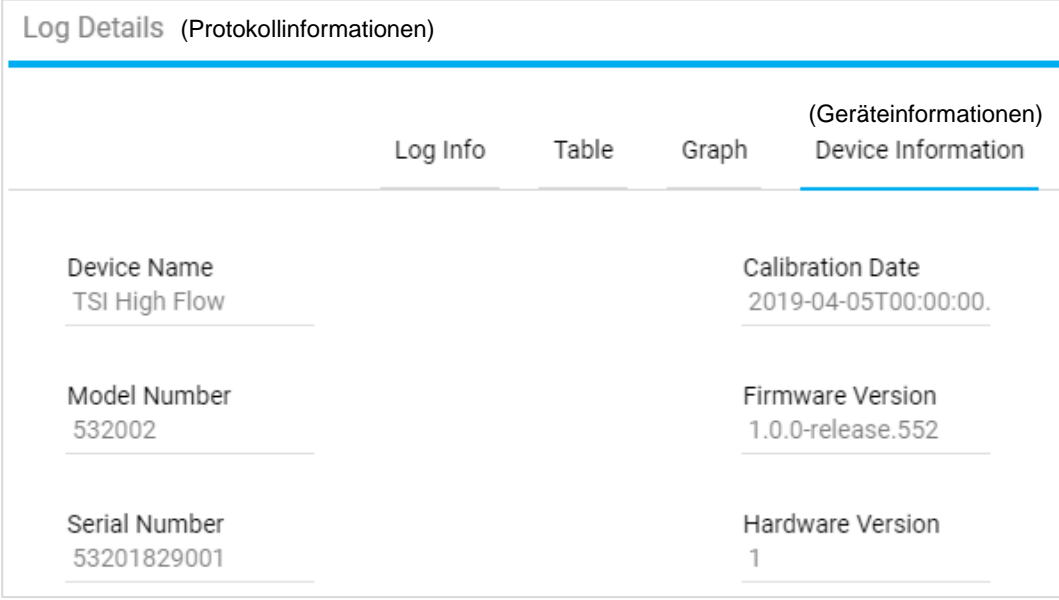

## **Protokolldateien herunterladen**

Protokolldateien, die im internen Speicher des Messgeräts gespeichert werden, können über die Software auf einen Computer exportiert werden. Dazu muss die Datei zunächst aus dem internen Speicher des Messgeräts in die Software-Registerkarte Local (Lokal) "heruntergeladen" werden, bevor sie auf den Computer exportiert werden kann. Dies ist nur für Dateien erforderlich, die auf einem Messgerät gespeichert sind. Wenn Sie die Daten auf die Registerkarte **Local** (Lokal) in der Software protokolliert haben, ist dieser Schritt nicht erforderlich.

Um eine Protokolldatei auf die Registerkarte **Local** (Lokal) in der Software herunterzuladen, klicken Sie

auf das Symbol Actions (Aktionen) in der Protokolldatei und wählen Sie **Dowload** (Herunterladen) aus. Alternativ dazu können Sie das Kontrollkästchen für eine Protokolldatei aktivieren und auf das Symbol **Download** (Herunterladen) klicken **.** 

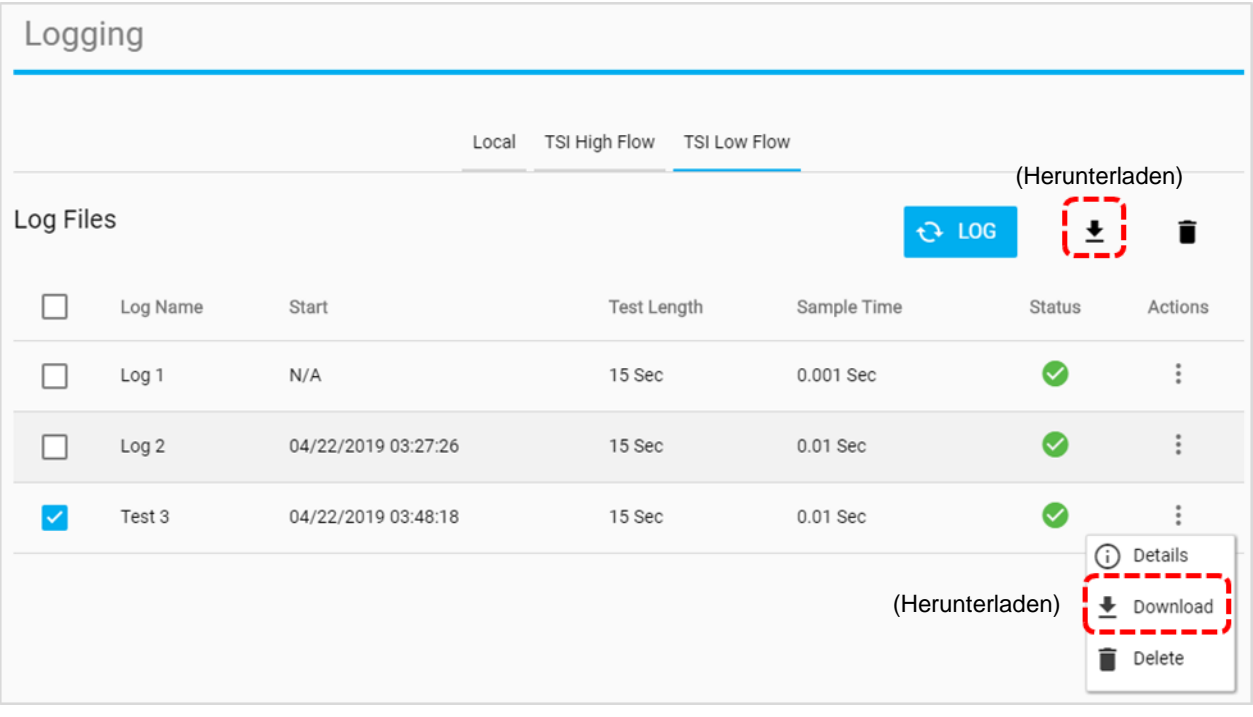

Nach dem Herunterladen des Protokolls wird eine Meldung "**Done** (Fertig**)**" angezeigt, und die Protokolldatei wird auf die Registerkarte **Local** (Lokal) der Software kopiert. Die heruntergeladene Protokolldatei kann nun über die Funktion " Export (Exportieren)" in der FLO-Sight PC-Software auf Ihren Computer exportiert werden.

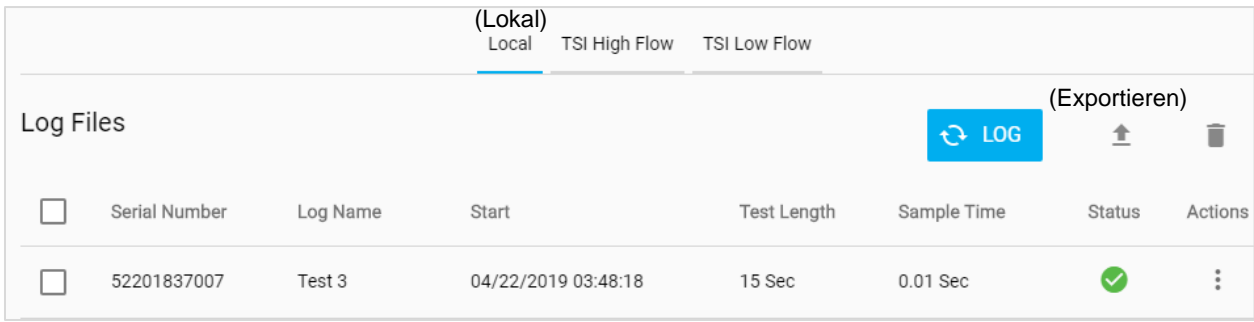

## **Protokolldateien exportieren**

Protokolldateien können über die FLO-Sight PC-Software oder vom Messgerät selbst auf den Computer exportiert werden. Weitere Informationen zum Exportieren von Datendateien direkt aus dem Multi-Durchflussmesser finden Sie im Benutzerhandbuch.

Um eine Protokolldatei auf Ihren Computer zu exportieren, klicken Sie auf das Symbol **Actions** (Aktionen)

der Protokolldatei und wählen Sie die Option **Export** (Exportieren) aus. Alternativ dazu können Sie das Kontrollkästchen aktivieren, das der Protokolldatei zugeordnet ist, und auf das Symbol **Export** (Exportieren) klicken  $\blacksquare$ .

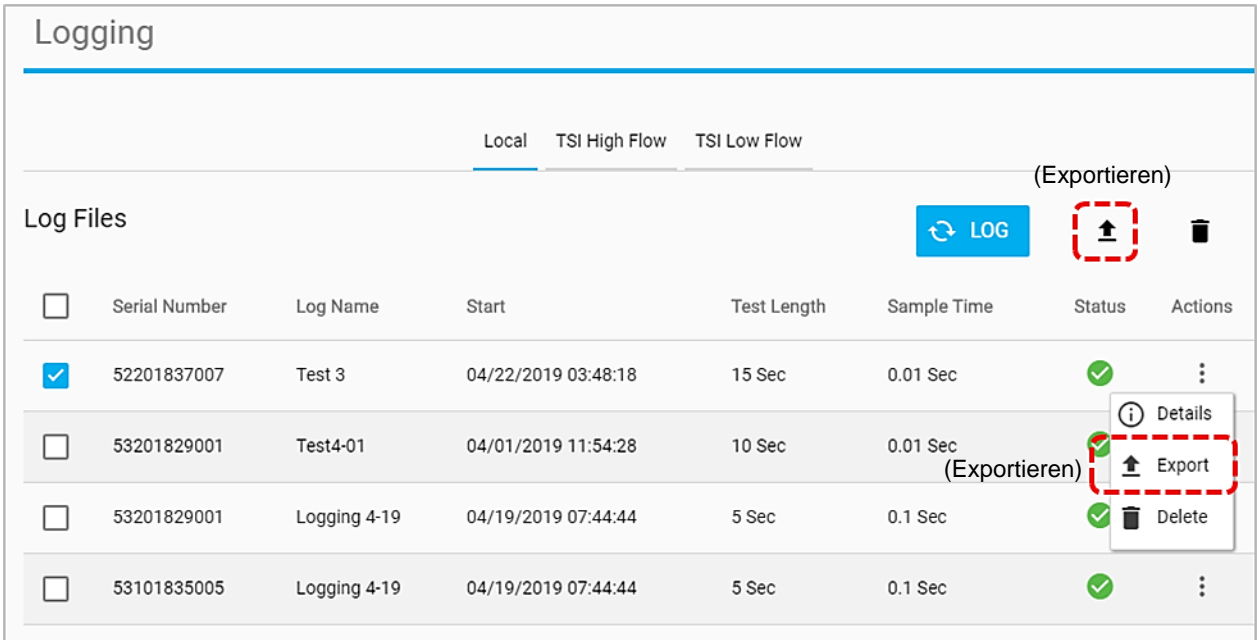

Wählen Sie den Ordner auf Ihrem Computer aus, in den die Protokolldatei exportiert werden soll, und klicken Sie auf die Schaltfläche "**Select Folder** (Ordner auswählen**)**". Die Protokolldatei wird an diesem Speicherort gespeichert.

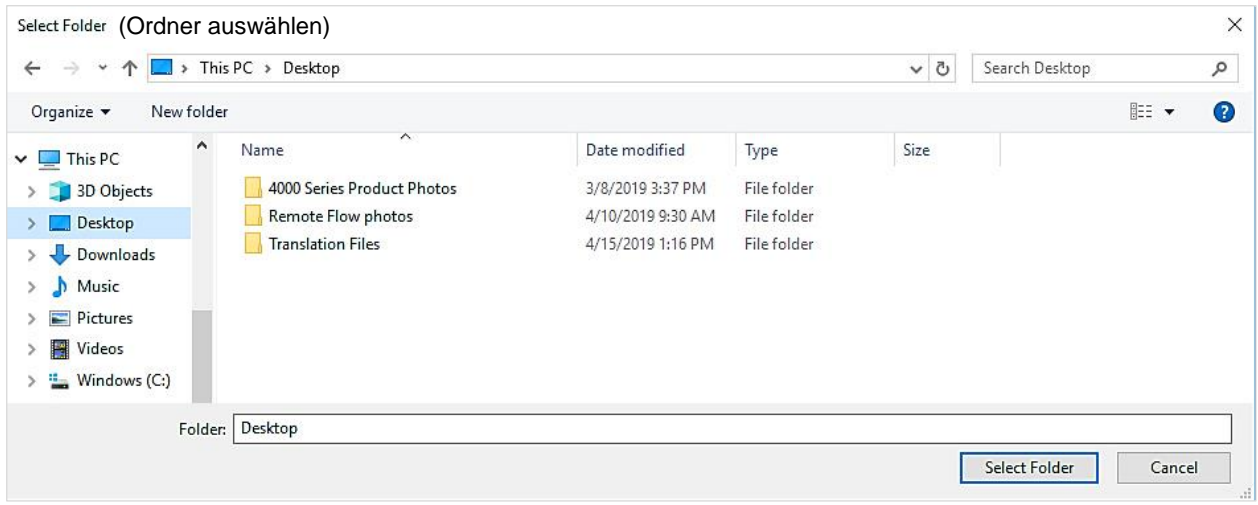

Exportierte Protokolldateien werden im CSV-Format auf Ihrem Computer gespeichert. Die CSV-Protokolldatei zeigt Daten für die ausgewählten Parameter an und enthält Informationen, die für die einzelne Protokolldatei spezifisch sind.

**ANMERKUNG:** Die Serie 5000 ist so programmiert, dass Protokolldaten für alle auf dem Messgerät verfügbaren Parameter gespeichert werden. Sie können die Parameter und Einheiten für die Messung, die Sie auf Ihren Computer exportieren möchten, auf dem Bildschirm **Default Settings** (Standardeinstellungen) in der Software angeben. Weitere Informationen zu den Exporteinstellungen finden Sie im Abschnitt Globale Einstellungen in **Kapitel 4** dieses Handbuchs.

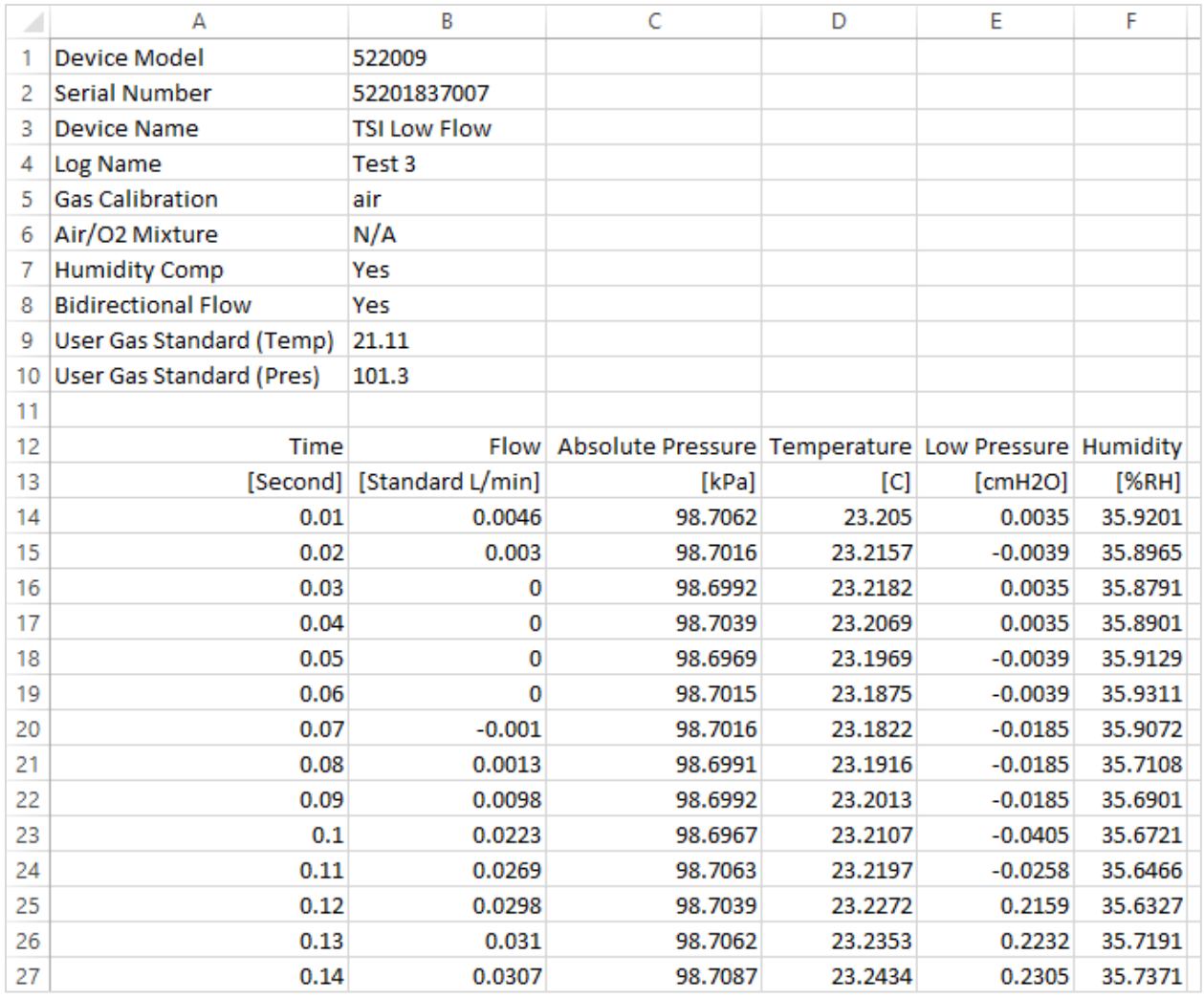

## **Protokolldateien löschen**

Mit der FLO-Sight PC-Software können Sie Protokolldateien löschen, die entweder in der Software oder im Internen Speicher des Messgeräts gespeichert sind. Auf der Registerkarte **Local** (Lokal) werden die in der Software gespeicherten Protokolldateien aufgeführt, und auf der Registerkarte Meter (Messgerät) werden die auf diesem Messgerät gespeicherten Protokolldateien aufgelistet.

Um eine Protokolldatei aus der Software oder einem Messgerät zu löschen, klicken Sie auf das Symbol Actions (Aktionen) is der Protokolldatei und wählen Sie Delete (Löschen) aus. Alternativ dazu können Sie das Kontrollkästchen der Protokolldatei aktivieren und auf das Symbol Delete (Löschen) klicken ...

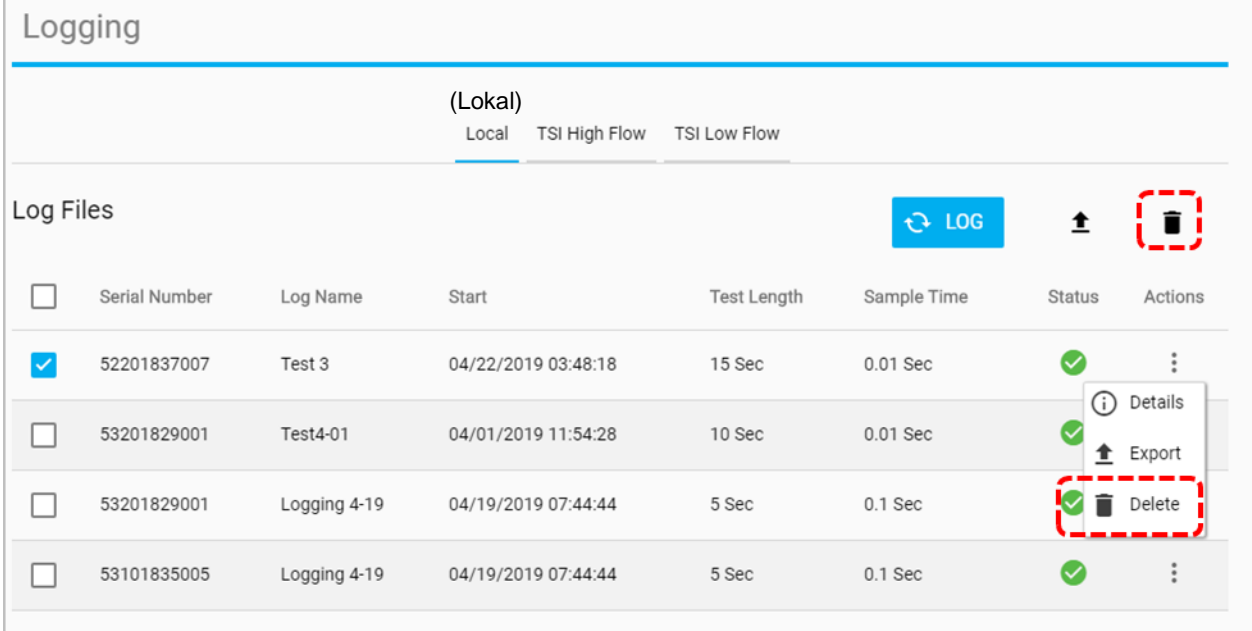

Das Dialogfeld "Delete Logs? (Protokolle löschen?)" wird angezeigt.

Klicken Sie auf die Schaltfläche **CONFIRM** (BESTÄTIGEN), um das Löschen der Protokolldatei zu bestätigen.

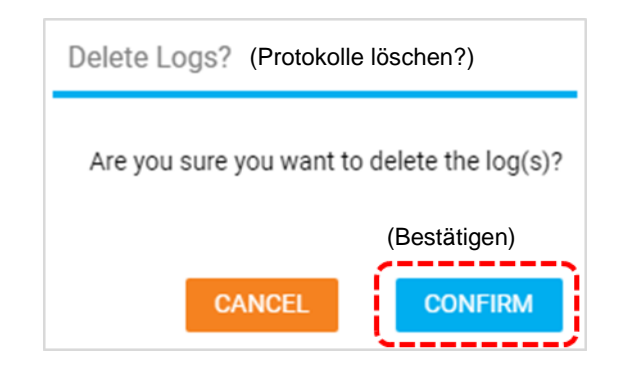

*(Diese Seite wurde absichtlich leer gelassen)*

## <span id="page-46-0"></span>KAPITEL 6 **Hilfe**

## **Hilfe – Übersicht**

Der Bildschirm Help (Hilfe) enthält Informationen und ermöglicht Ihnen die Konfiguration von Softwareeinstellungen sowie erweiterte Konfigurationsoptionen für angeschlossene Messgeräte der Serie 5000.

Navigieren Sie zum Bildschirm Help (Hilfe), indem Sie im Dropdown-Menü die Option Help (Hilfe) auswählen.

### **Handbücher und Anleitungen**

Dies ist ein eingebetteter Weblink, über den Sie Ihren Browser zu einer Flow-Website auf [TSI.com](https://www.tsi.com/) öffnen können, die hilfreiche Materialien zu dem Multi-Durchflussmesser der Serie 5000 enthält.

### **Lizenztyp**

Zeigt die aktive FLO-Sight™ PC-Softwarelizenz an, entweder "Basic" oder "Advanced". Wenn die Softwarelizenz "Basic" ist, wird neben dem Lizenztyp eine Schaltfläche **UPGRADE** angezeigt.

Um auf die "Advanced"-Version der FLO-Sight PC-Software zu aktualisieren oder eine kostenlose Testversion zu aktivieren, geben Sie den Aktivierungscode (mit Bindestrichen) in das Feld Lizenzschlüssel ein und drücken Sie **UPGRADE**.

### **Softwareversion**

Dieses Feld zeigt die Version der FLO-Sight PC-Software an, die auf dem Computer ausgeführt wird.

### **Auf mögliche Updates prüfen**

Wenn Sie die Schaltfläche **CHECK** (PRÜFEN) auswählen, wird Ihr Browser auf TSI.com für den Softwareund Firmware-Assistenten geöffnet. Verwenden Sie den Assistenten, um nach neueren Softwareversionen oder Firmware-Updates zu suchen, die veröffentlicht wurden. Suchen Sie nach Updates, indem Sie das Modell Ihres Geräts oder den Namen "Multi-Durchflussmesser" eingeben.

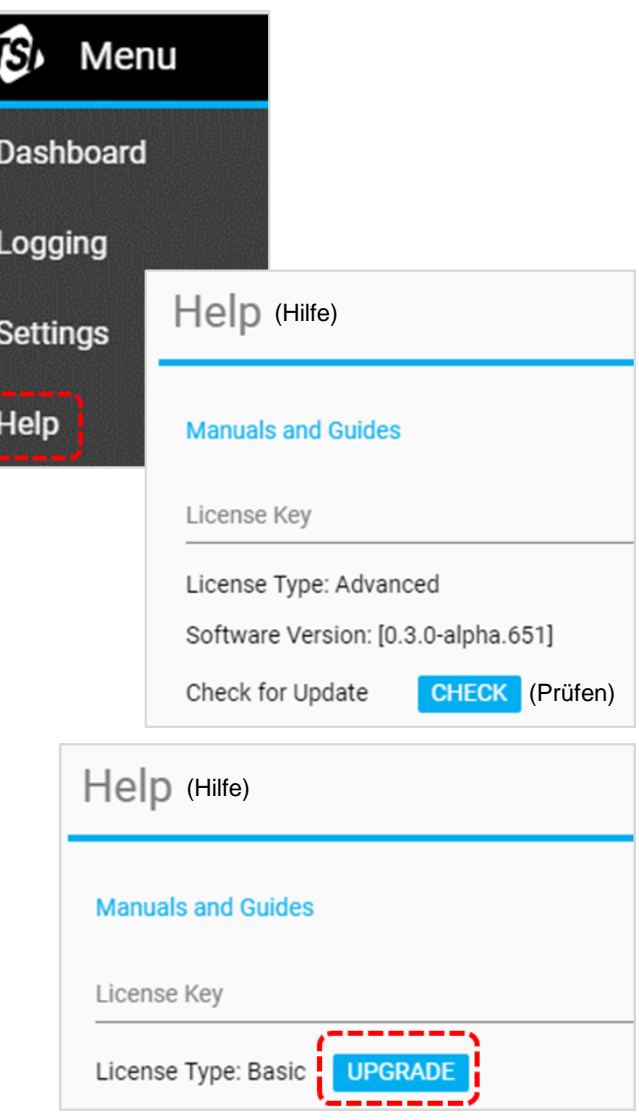

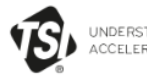

UNDERSTANDING,<br>ACCELERATED

DISCOVER TSI SOLUTIONS SUPPORT LEARN CONTACTUS

Home > Support > TSI Software And Firmware Wizard

Share  $\leq$  Print  $\overline{e}$ 

#### **SUPPORT**

**REQUEST REPAIRS & CALIBRATIONS** 

TSI SOFTWARE AND FIRMWARE **WIZARD** 

REGISTER A PRODUCT

**DISCONTINUED / LEGACY PRODUCTS** 

SERVICE AND CALIBRATION AGREEMENTS

PAYMENTS, RETURNS & REPAIRS

PRIVACY POLICY

SOFTWARE LICENSING

### TSI SOFTWARE AND FIRMWARE WIZARD

### DOWNLOAD SOFTWARE AND FIRMWARE FOR YOUR **INSTRUMENT**

Use our software and firmware wizard to download software, firmware, and associated documentation for your instrument.

Start by typing your instrument name, model, or material number into the search box below:

**SEARCH** 

If you are unable to successfully download software or firmware, please contact us.

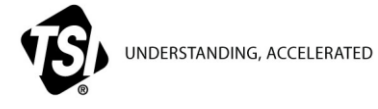

**TSI Incorporated** – Weitere Informationen finden Sie auf unserer Website unte[r www.tsi.com.](http://www.tsi.com/)

**USA Tel:** +1 800 680 1220<br>**UK Tel:** +44 149 4 459200 **UK Tel:** +44 149 4 459200<br>**Frankreich Tel:** +33 1 41 19 21 99 **Frankreich Tel:** +33 1 41 19 21 99

**Deutschland Tel:** +49 241 523030

**Indien Tel:** +91 80 67877200 **China Tel:** +86 10 8219 7688 **Singapur Tel:** +65 6595 6388

Artikelnummer 6014095 Rev B (DE) ©2020 TSI Incorporated Gedruckt in den USA

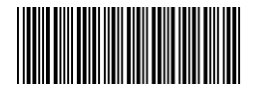